# **Index**

- Nederlands p. 2-8
- Français p. 9-15
- Deutch p. 16-23
- Italiano p. 24-32
- Español p. 33-39
- English p. 40-47
- Polski p. 48-55

Gelieve te scrollen naar de verkozen taal.

Veuillez faire défiler l'écran jusqu'à la langue souhaitée.

Bitte scrollen Sie nach unten zur gewünschten Sprache.

Scorrere la pagina fino alla lingua preferita.

Por favor, desplácese hacia abajo hasta el idioma preferido.

Please scroll down to the preferred language.

Przewiń w dół do preferowanego języka.

# *Handleiding Windows*

- **1. Verwijder eerst uw oude Office Pakket.**
- **● Klik op het Vergrootglas of op uw Zoekbalk**
- **● Typ hierin "Verwijderen" en klik vervolgens op "Programma's installeren of verwijderen"**
- **● Vervolgens typt u "Office" in de middelste box**
- **● Verwijder vervolgens alle Microsoft Office pakketten door op het product te klikken en daarna op "Verwijderen"**
- **● Als er GEEN Office pakketten meer staan kunt u alles afsluiten en naar de volgende pagina**
	- **2. Ga naar de onderstaande link om Microsoft Office te downloaden.**

## **Let op: het downloaden begint direct!**

**[https://officecdn.microsoft.com/db/492350f6-3a01-4f97-b9c0-c7c6ddf67d60/media/nl-nl/](https://officecdn.microsoft.com/db/492350f6-3a01-4f97-b9c0-c7c6ddf67d60/media/nl-nl/ProPlus2021Retail.img) [ProPlus2021Retail.img](https://officecdn.microsoft.com/db/492350f6-3a01-4f97-b9c0-c7c6ddf67d60/media/nl-nl/ProPlus2021Retail.img)**

**3. Zodra u op de link heeft geklikt wordt er een internet browser geopend en linksonder in beeld ziet u de download starten. Afhankelijk van uw internet browser ziet dat er zo uit:**

**(Chrome)**

**Bij Google Chrome ziet u onderaan de internetbrowser deze melding. Door op het pijltje te klikken kunt u de map waar het bestand staat weergeven en kiezen voor de optie om automatisch te installeren.**

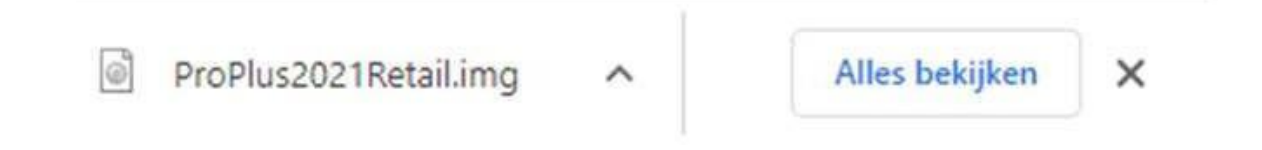

**NL**

#### **(Edge)**

**Bij Microsoft Edge ziet u rechtsboven in beeld een melding dat de download is gestart. Door op het icoontje van het mapje te klikken kunt u de map openen waar het bestand is gedownload.**

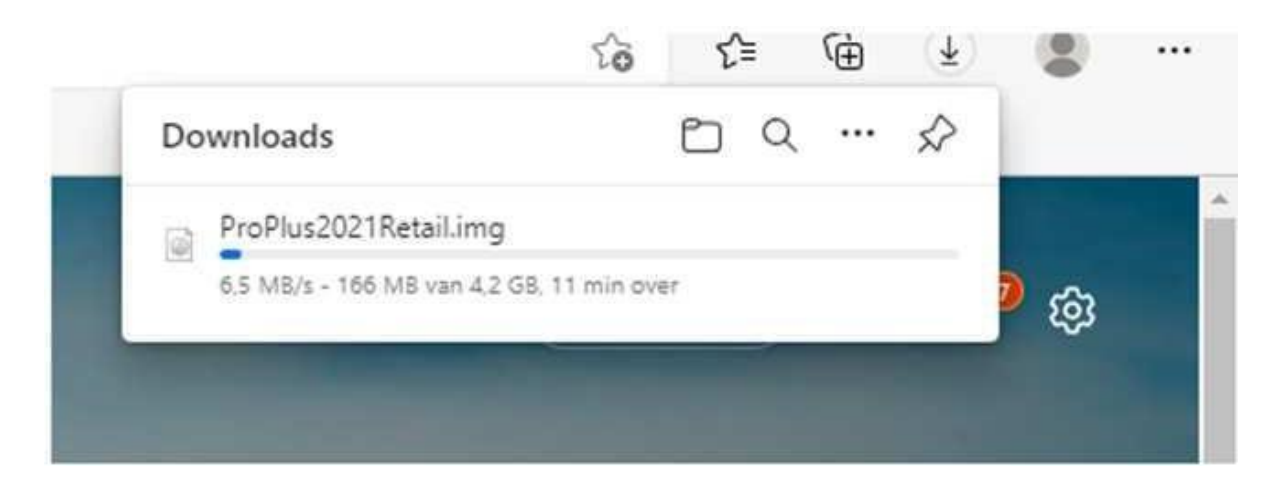

**Afhankelijk van de instellingen kan het ook zijn dat u de keuze krijgt om het bestand op te slaan. Selecteer hier om het bestand op uw bureaublad op te slaan om het eenvoudig terug te vinden.**

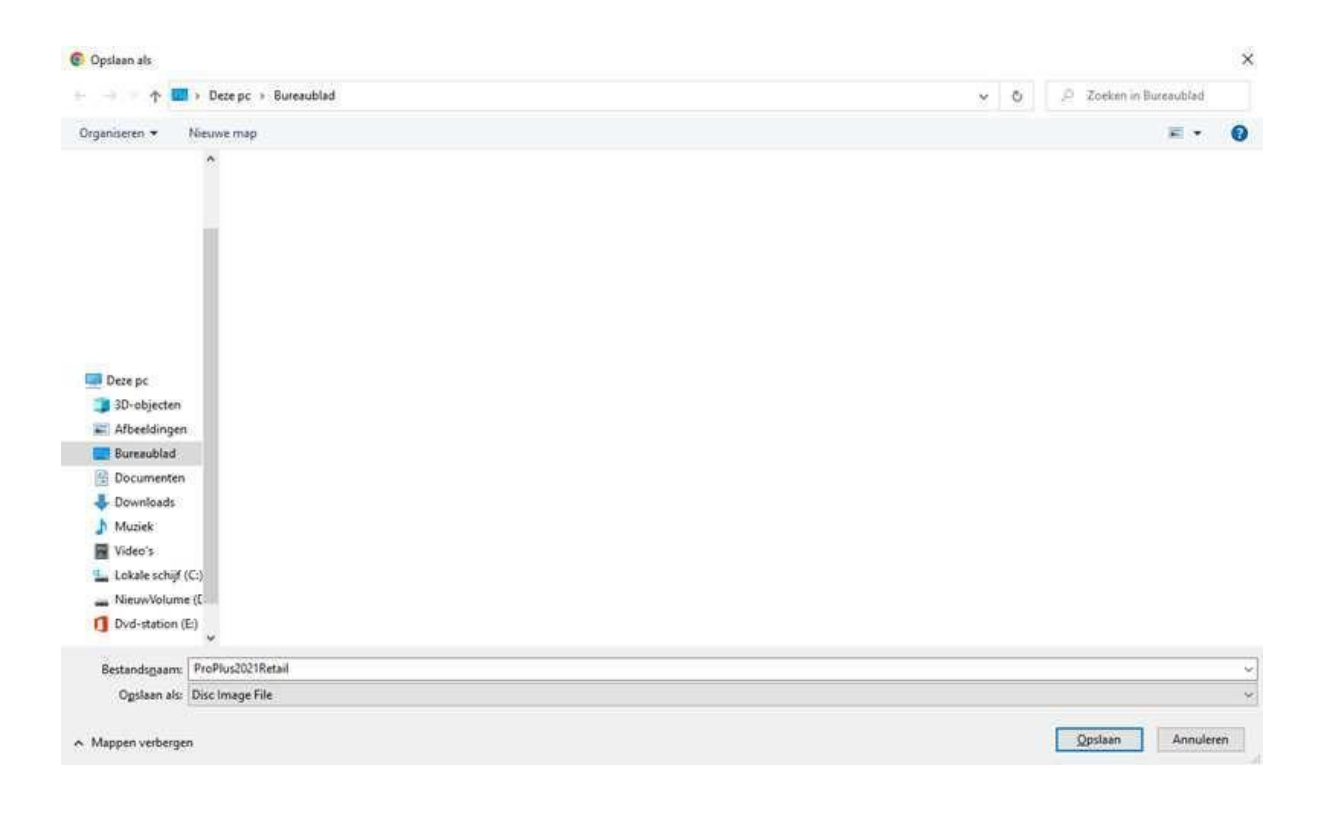

**4. Het bestand dat u heeft gedownload ziet er zo uit:**

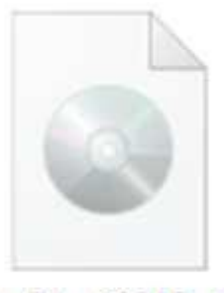

ProPlus2021Retail

**Klik op het bestand om dit te openen.**

**U ziet dan onderstaande melding verschijnen en klik op Openen om het bestand te openen.**

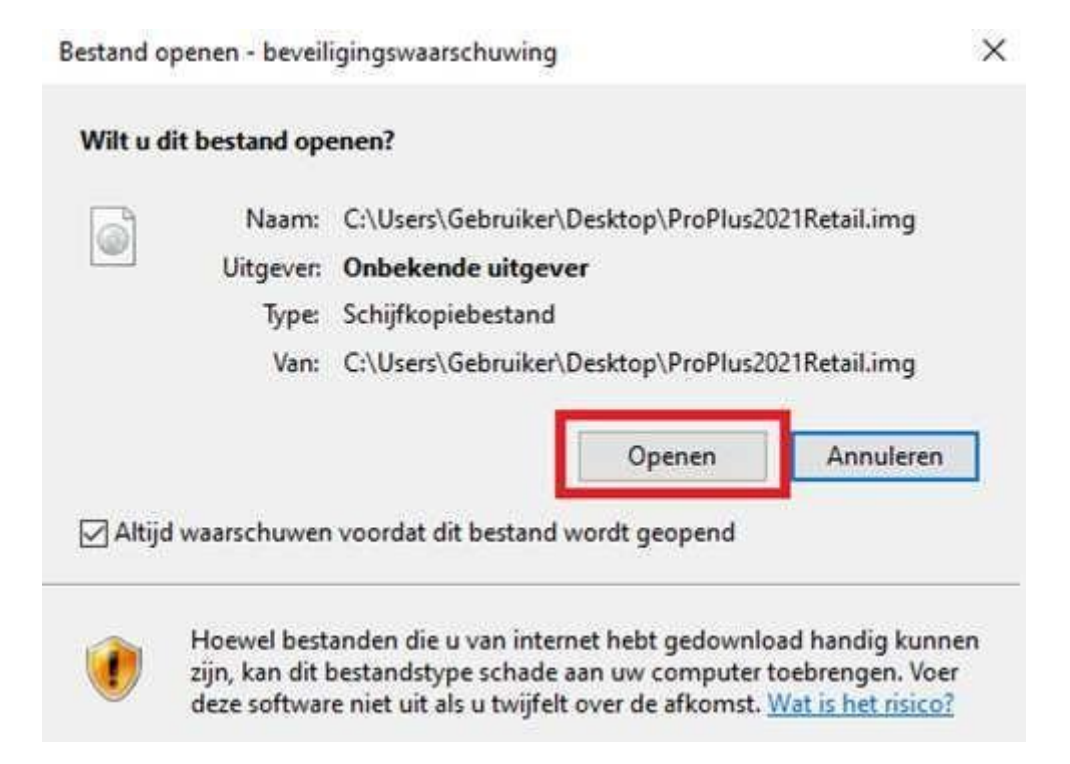

**5. Er wordt een map geopend. Klik op het bestand "Setup" om de installatie te starten. De installatie kan enkele minuten duren, sluit de installatie niet af.**

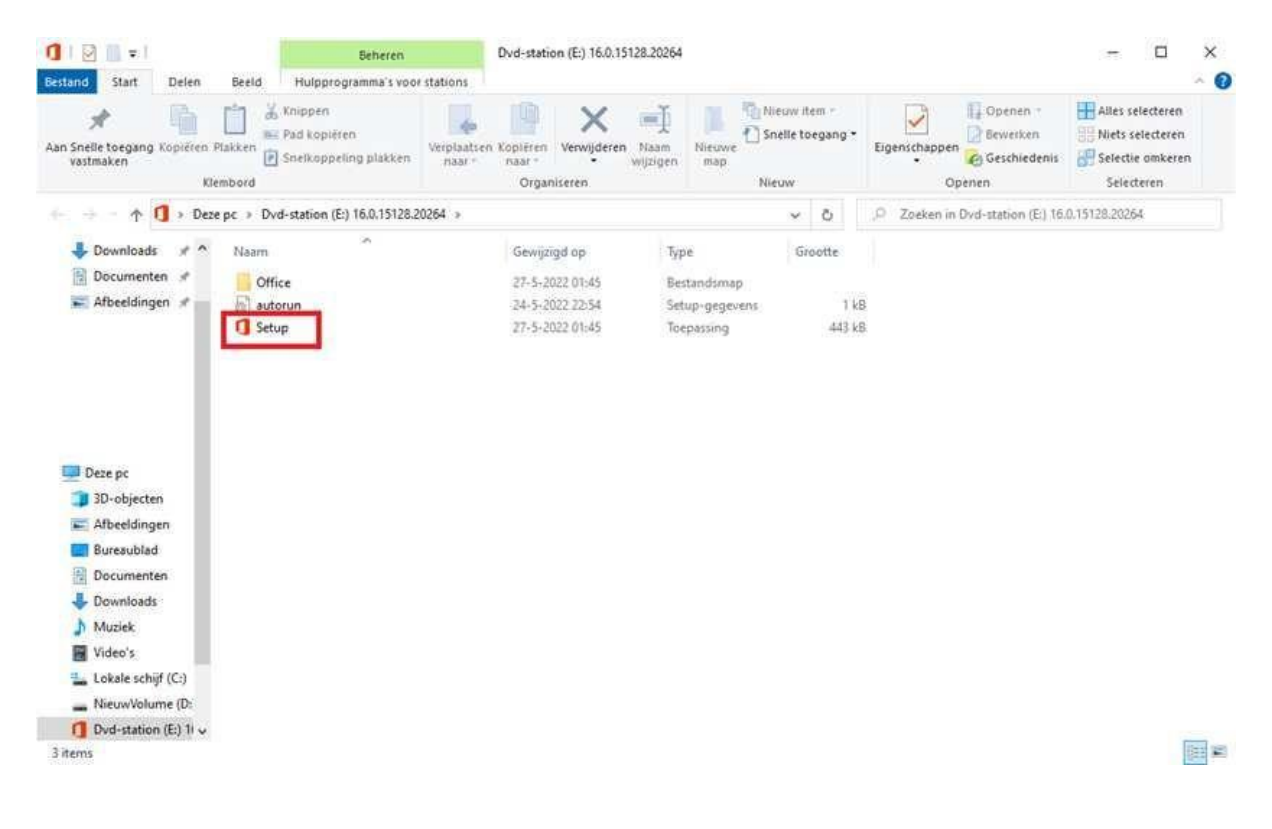

#### **6. Het activeren van Office:**

**Tot slot hoeft u alleen Office nog maar te activeren:**

**Toets in de taakbalk bij het vergrootglas het woord "Word" in en open "Word"**

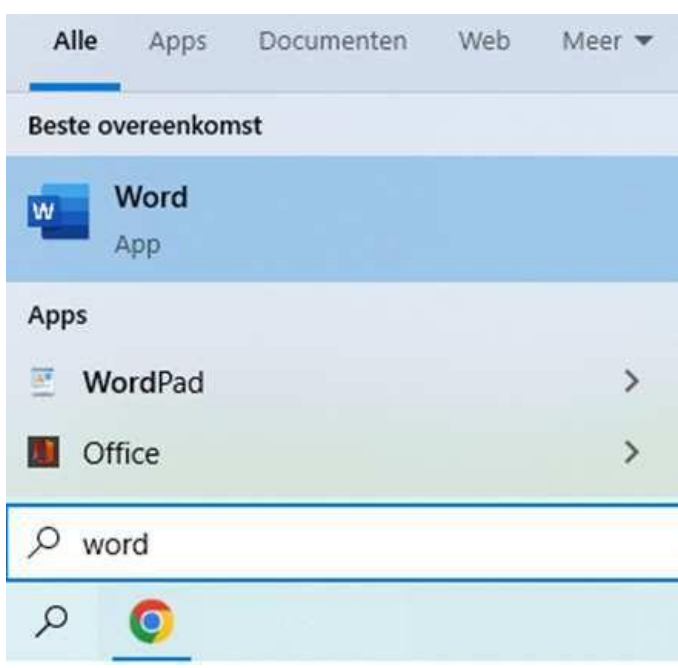

**Word wordt geopend en er verschijnt een venster waar u de code kunt invoeren. Na het invoeren van de code bent u klaar en kunt u aan de slag met Office.**

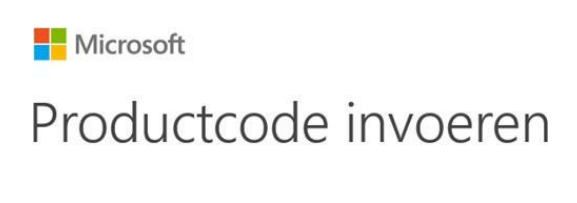

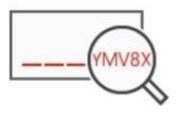

**Mocht u enige vragen hebben, neemt u dan op met de Technische Support-afdeling van SES Computers per email via [klantenservice@sescomputers.nl](mailto:klantenservice@sescomputers.nl)**

**Houd uw vouchercode en ordernummer bij de hand!**

# *Handleiding Mac*

#### *Ga naar: [https://setup.office.com](https://setup.office.com/)*

*Kies voor ''Aanmelden'' als u al een Microsoft account hebt. Zo niet kunt*

*er een aanmaken bij "Nieuw account aanmelden".*

*Voer uw productcode in die u heeft gekregen bij uw voucher. Kies*

*daaronder uw land of regio en uw taal:*

## We gaan beginnen.

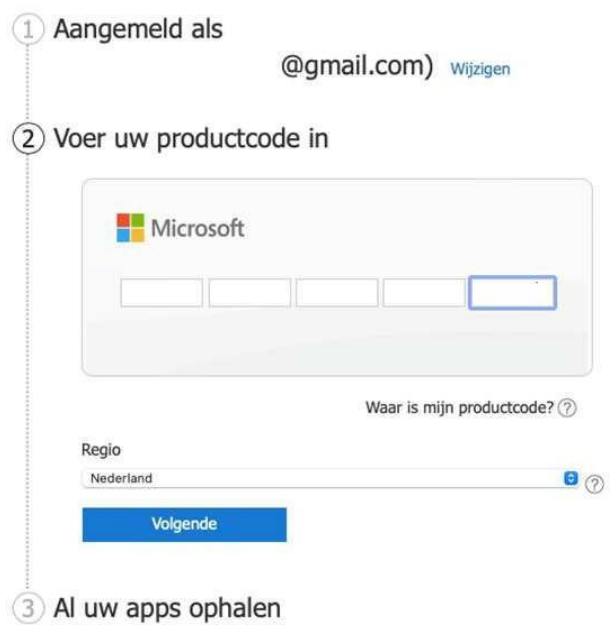

*Klik vervolgens op volgende en daarna op "Al uw apps ophalen" en kies "Bevestigen". U wordt vervolgens doorverwezen naar de pagina waar u het Microsoft Office 2021 pakket kunt downloaden. Kies de knop "Installeren".*

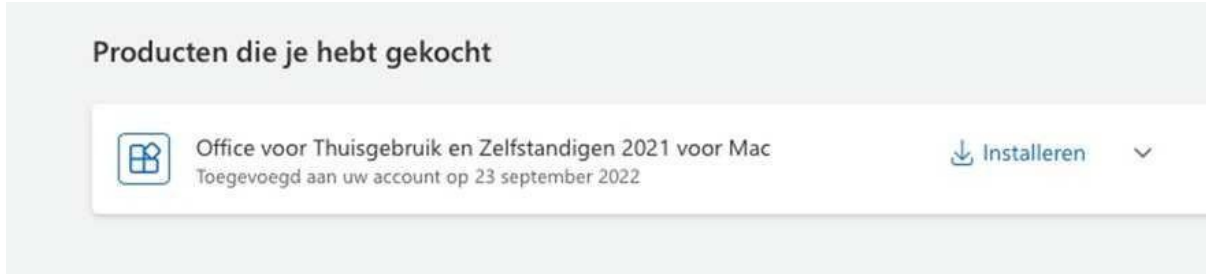

*Zodra het product is gedownload ziet u het bruine icoon in de taakbalk verschijnen. U voert het bestand ("Microsoft\_Office\_16.65.22091101\_Business\_Pro\_installer.pkg") vervolgens uit:*

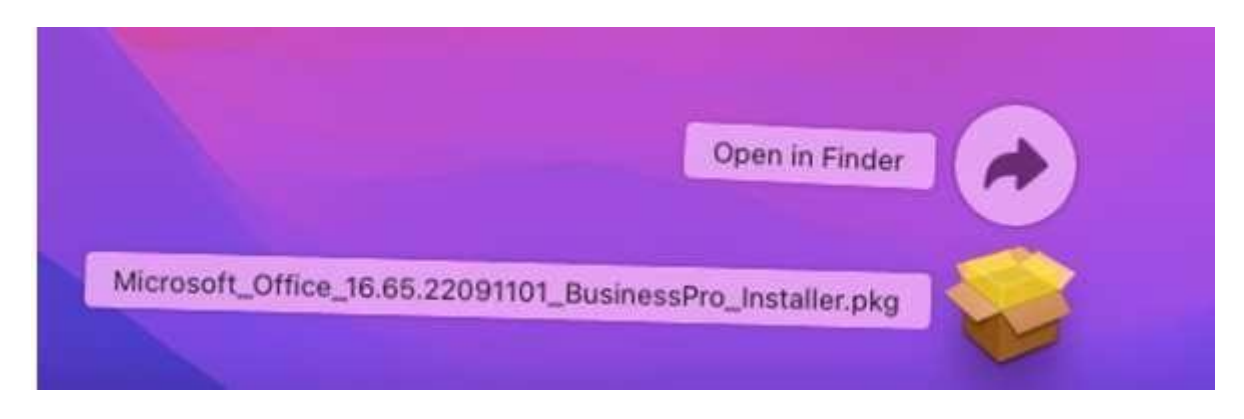

*Volg de installatie instructies van het Microsoft Office 2021 pakket:*

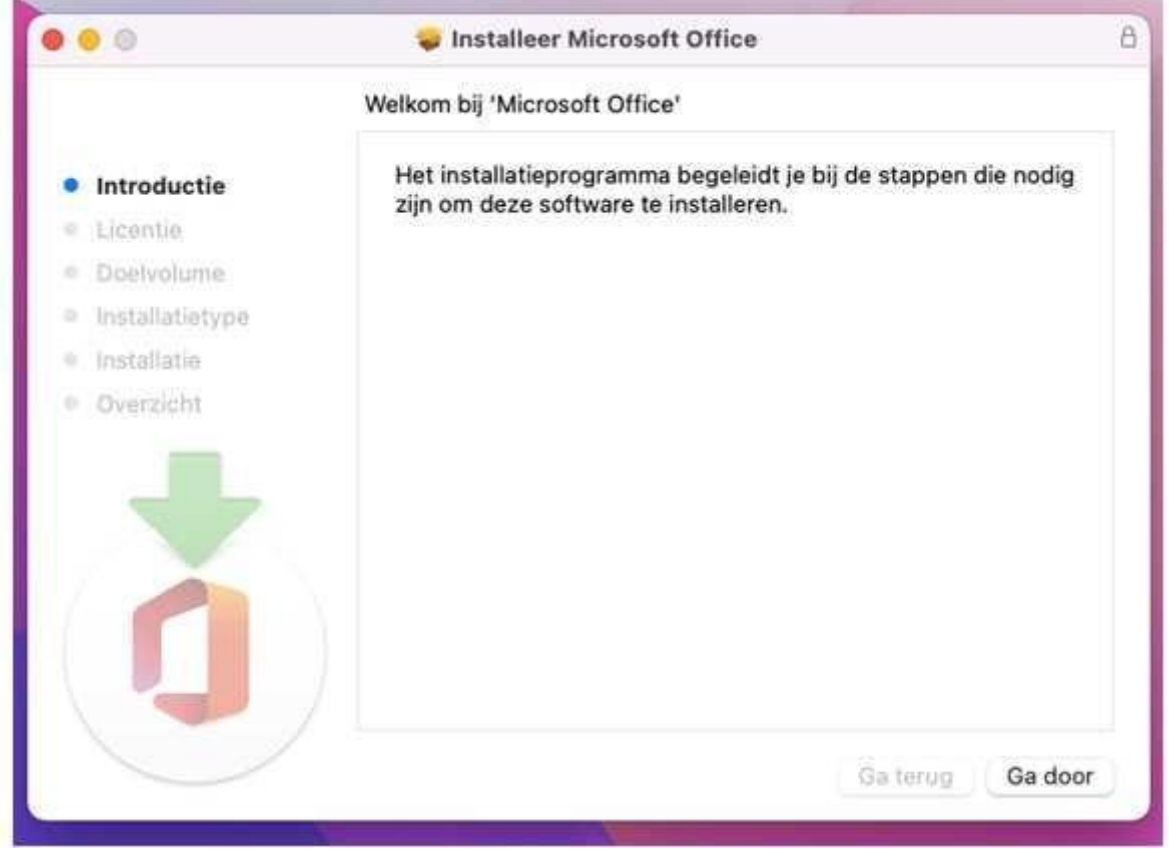

*Zodra het Microsoft Office 2021 pakket is geïnstalleerd opent u vanuit Launchpad een applicatie uit het pakket (Word of Excel), of gebruik Spotlight (Command + Shift) om de desbetreffende applicatie te zoeken en te openen.*

*Registreer de applicatie met het e-mailadres die u heeft gebruikt tijdens het downloaden van het pakket.*

*Mocht u enige vragen hebben, neemt u dan op met de Technische Support*‐*afdeling van SES Computers per email via [klantenservice@sescomputers.nl](mailto:klantenservice@sescomputers.nl)*

*Houd uw vouchercode en ordernummer bij de hand!*

#### *FR*

## *Mode d'emploi Windows*

- **1. Commencez par supprimer votre ancien Pack Office**
- **A. Cliquez sur la loupe ou votre barre de recherche**
- **B. Indiquez "Supprimer" et cliquez, ensuite, sur "Installer ou supprimer des programmes"**
- **C. Indiquez "Office"**
- **D. Supprimez tous les packs Microsoft Office en cliquant sur le produit et, ensuite, sur "Supprimer"**
- **E. Lorsque tous les packs Office ont été supprimés, vous pouvez tout fermer et passer à la page suivante.**
- **2. Cliquez sur le lien ci-dessous pour télécharger Microsoft Office.**

### **Attention : le téléchargement commence immédiatement !**

**[https://officecdn.microsoft.com/db/492350f6-3a01-4f97-b9c0-c7c6ddf67d60/media/fr-fr/P](https://officecdn.microsoft.com/db/492350f6-3a01-4f97-b9c0-c7c6ddf67d60/media/fr-fr/ProPlus2021Retail.img) [roPlus2021Retail.img](https://officecdn.microsoft.com/db/492350f6-3a01-4f97-b9c0-c7c6ddf67d60/media/fr-fr/ProPlus2021Retail.img)**

**3. Dès que vous aurez cliqué sur le lien, une page Internet s'ouvrira et vous pourrez voir en bas à gauche que le téléchargement a commencé. En fonction de votre navigateur, vous verrez alors ceci :**

#### **(Chrome)**

**Si vous utilisez Google Chrome, vous verrez cette notification au bas de votre navigateur. Cliquez sur la flèche pour voir où se trouve le fichier et sélectionner l'option pour l'installation automatique.**

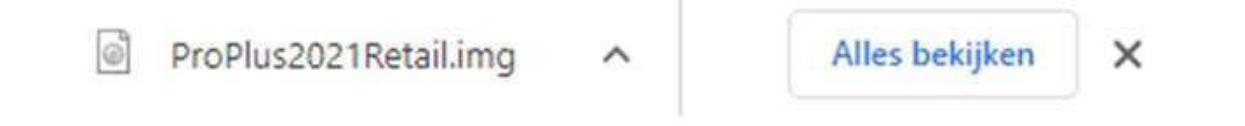

#### **(Edge)**

**Si vous utilisez Microsoft Edge, vous verrez en haut à droite une notification vous indiquant que le téléchargement a commencé. Cliquez sur l'icône pour ouvrir le fichier où se trouve le document.**

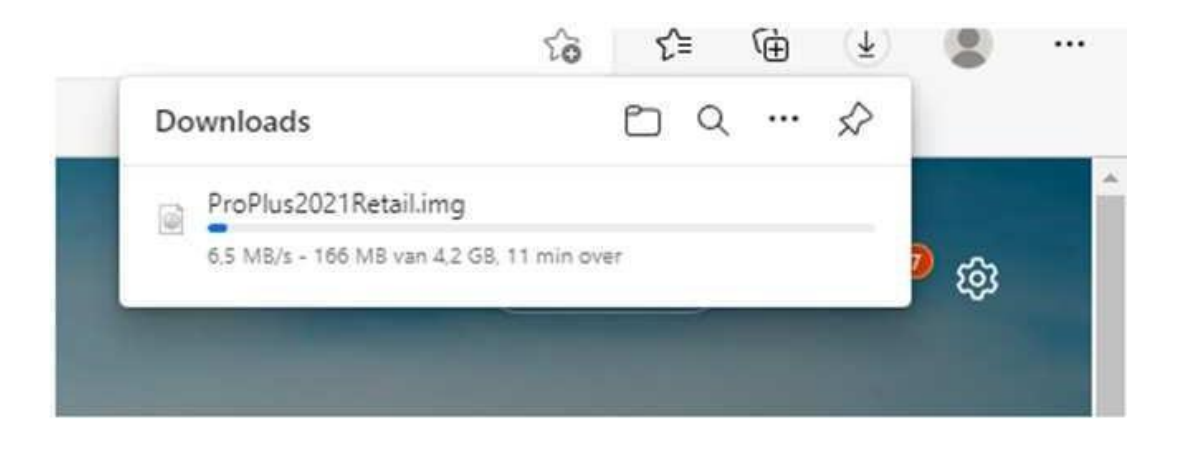

**Il est également possible que l'on vous propose d'enregistrer le fichier. Enregistrez alors le fichier sur votre bureau afin de le retrouver facilement.**

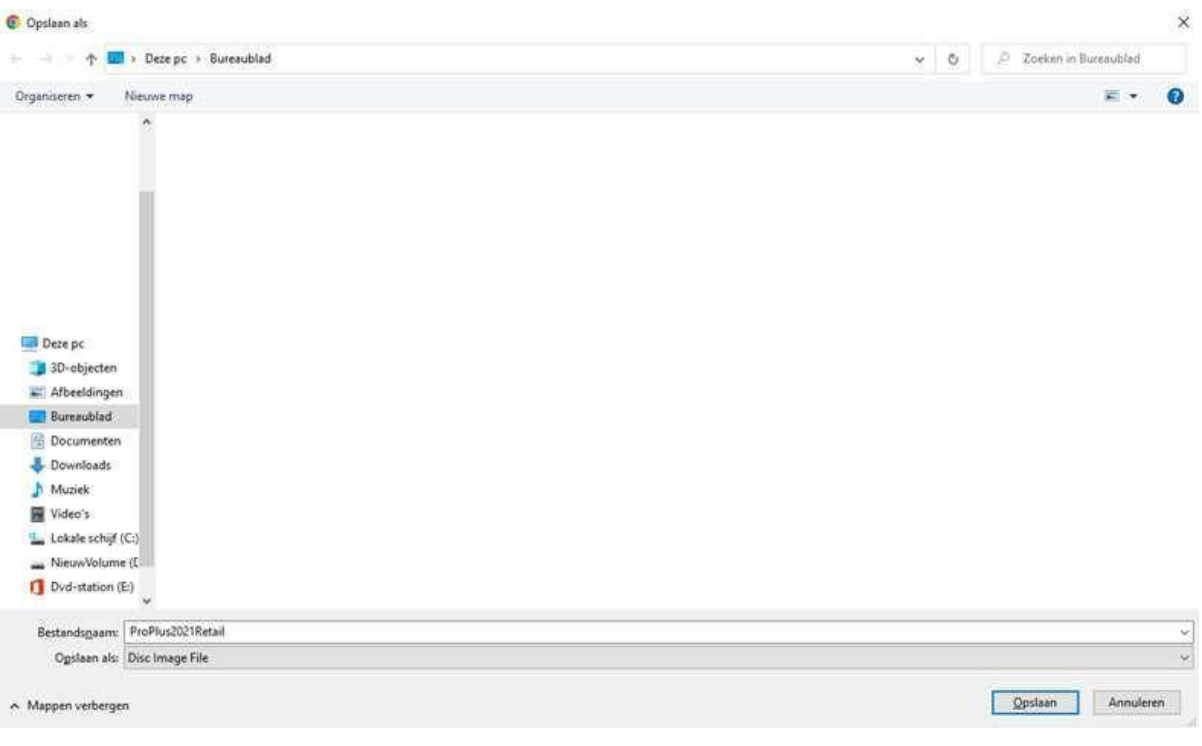

**4. Le fichier téléchargé ressemble à ceci :**

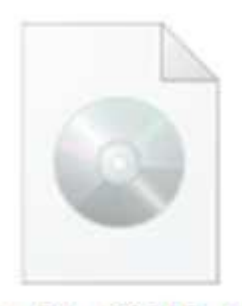

ProPlus2021Retail

**Cliquez sur le fichier pour l'ouvrir.**

**La notification suivante apparaît. Cliquez sur "Ouvrir" pour ouvrir le fichier.**

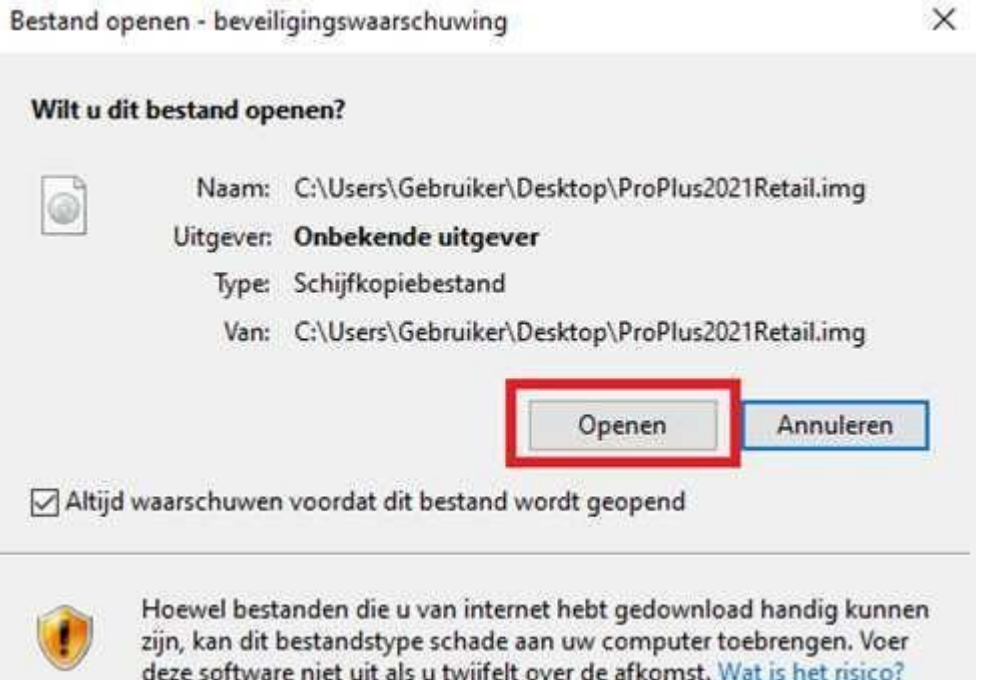

**5. Un fichier s'ouvrira. Cliquez sur le document "Setup" pour commencer l'installation. L'installation peut durer quelques minutes, ne fermez pas le fichier.**

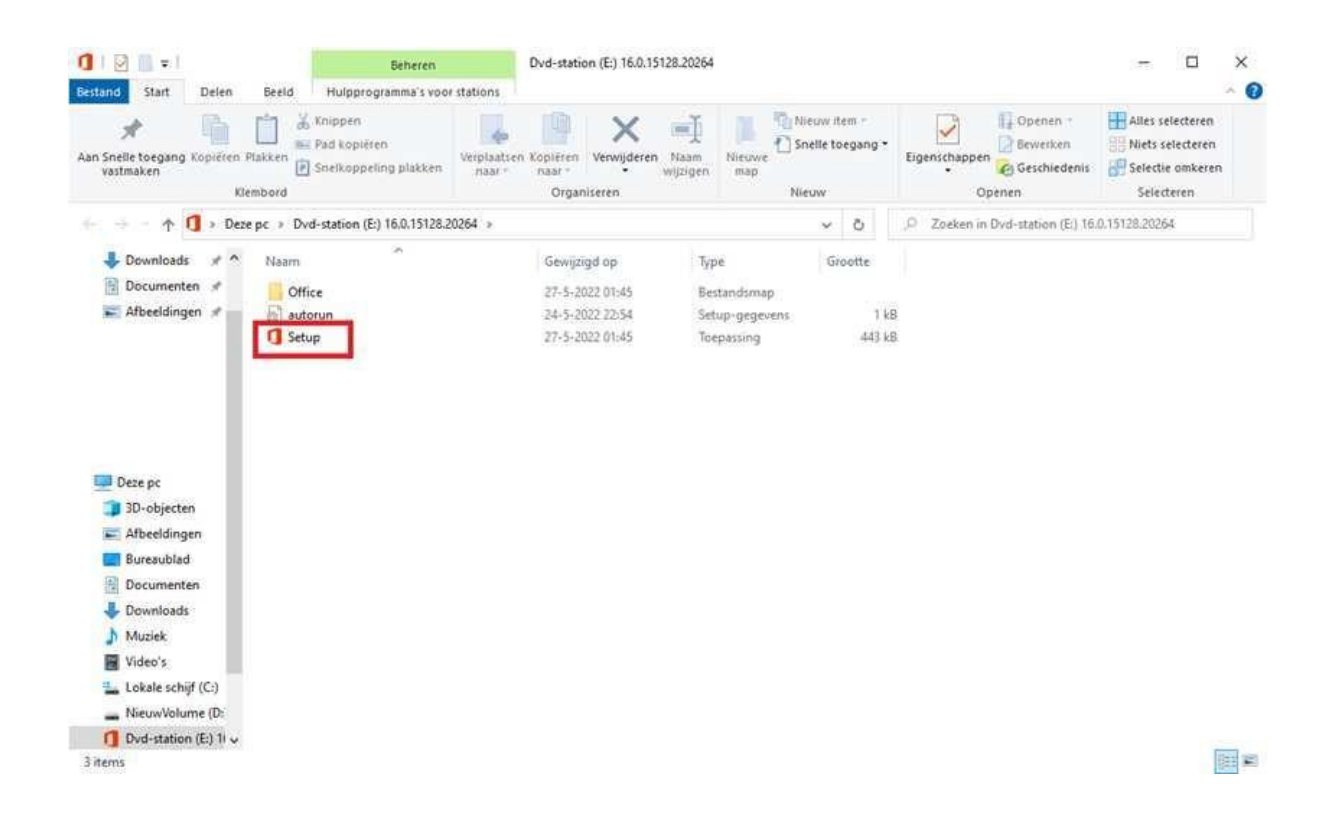

### **6. Activation d'Office :**

**Il ne vous reste plus qu'à activer Office :**

**Indiquez "Word" dans la barre des tâches à côté de la loupe et Word s'ouvrira.**

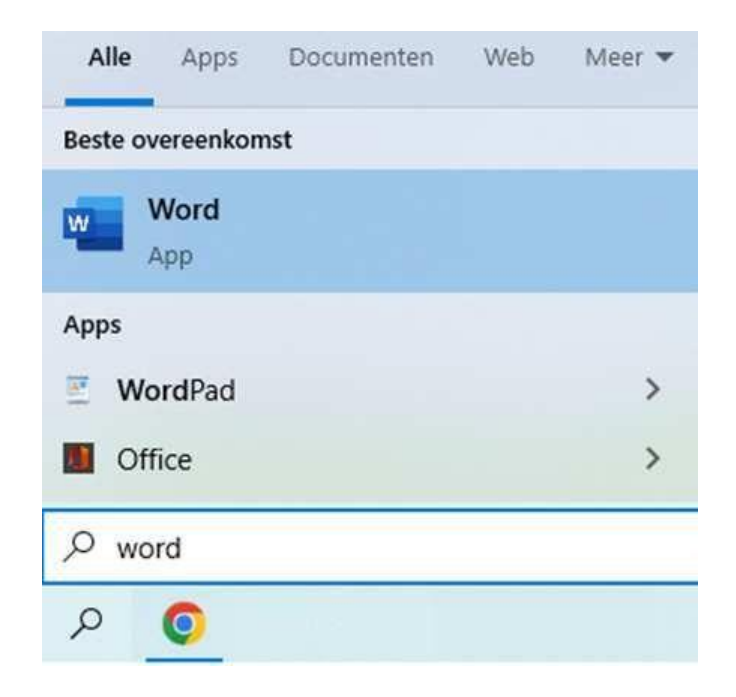

**Word s'ouvre et une fenêtre apparaît où vous pouvez indiquer le code. Une fois le code introduit, vous pouvez commencer à utiliser Office.**

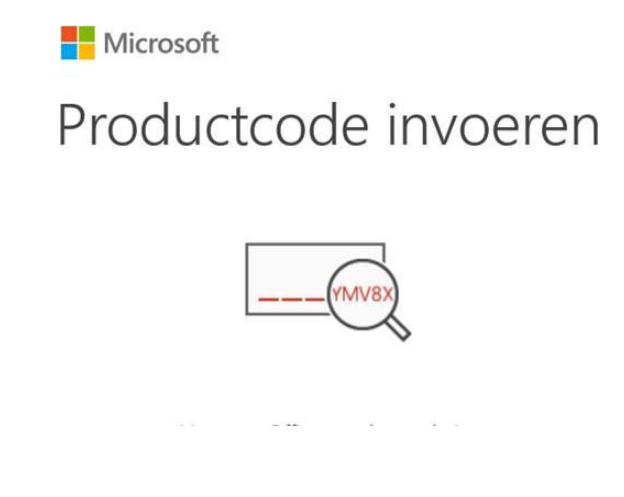

**Pour toutes vos questions techniques, n'hésitez pas à contacter SES Computer via [klantenservice@sescomputers.nl](mailto:klantenservice@sescomputers.nl)**

**N'oubliez pas de préparer le code de votre commande.**

# *Mode d'emploi Mac*

*1. Rendez-vous sur : [https://setup.office.com](https://setup.office.com/)*

*2. Connectez-vous si vous disposez déjà d'un compte Microsoft. Si vous n'en avez pas encore, vous devez alors d'abord en créer un.*

*3. Entrez la clé de produit que vous avez reçue. Choisissez votre pays ou région et*

*votre langue.*

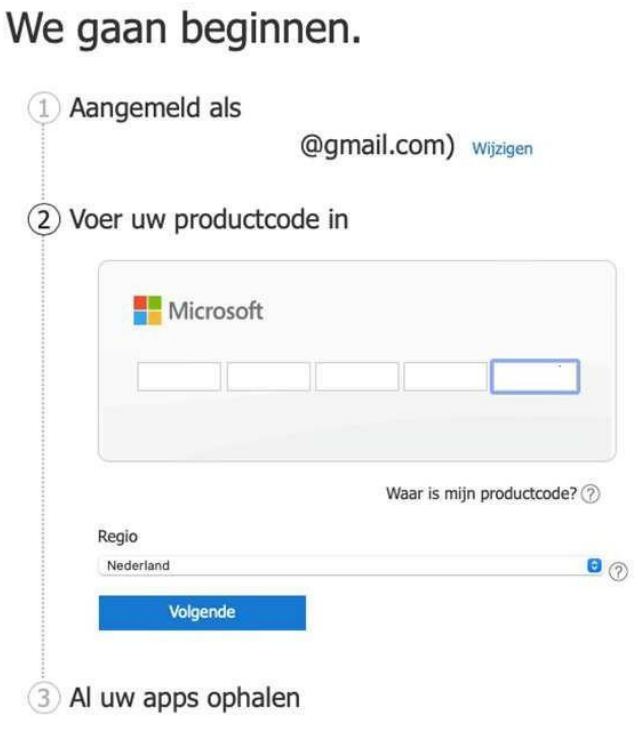

*4. Cliquez sur "Suivant" et, ensuite, sur "Accédez à vos applications". Cliquez sur "Confirmer". Vous serez alors redirigé vers la page où vous pourrez télécharger le Pack Microsoft Office 2021. Cliquez sur "Installer".*

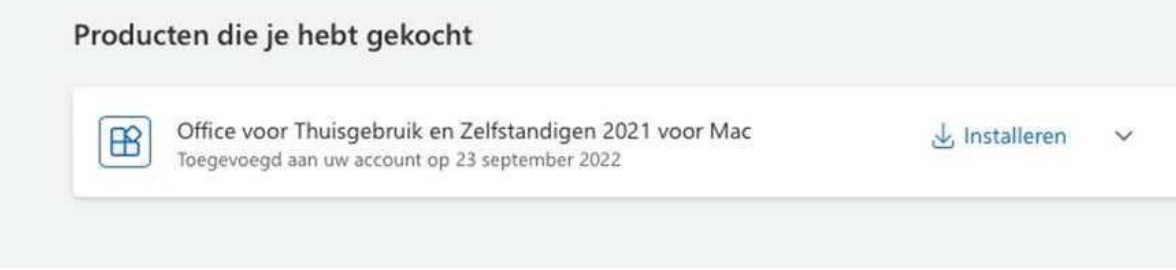

*5. Une fois le produit téléchargé, une icône marron apparaît dans la barre de tâches. Exécutez, ensuite, le fichier ("Microsoft\_Office\_16.65.22091101\_Business\_Pro\_installer.pkg") :*

*6. Suivez les instructions d'installation du Pack Microsoft Office 2021 :*

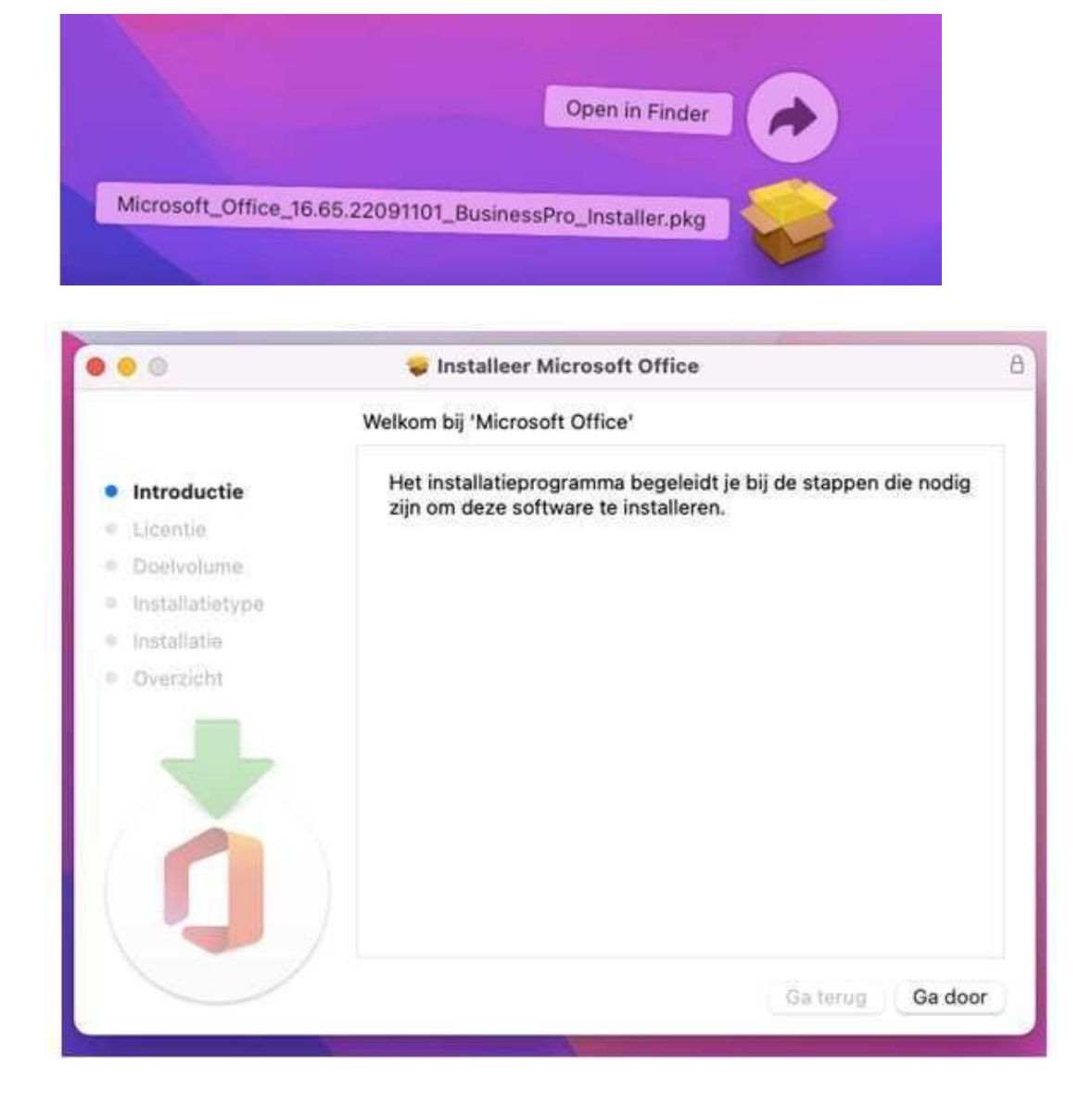

*7. Une fois le Pack Microsoft Office 2021 installé, ouvrez alors depuis le Launchpad une application du Pack (Word of Excel) ou utilisez Spotlight (Command + Shift) pour rechercher et ouvrir l'application concernée.*

*8. Enregistrez l'application avec l'adresse e-mail que vous avez utilisée lors du téléchargement du Pack.*

**Pour toutes vos questions techniques, n'hésitez pas à contacter SES Computer via [klantenservice@sescomputers.nl](mailto:klantenservice@sescomputers.nl)**

**N'oubliez pas de préparer le code de votre commande.**

### *DE*

## *Anleitung Windows*

- **1. Löschen Sie erst Ihre alte Office-Software.**
- **A. Klicken Sie das Vergrößerungsglas oder in Ihre Suchleiste**
- **B. Tippen Sie dort "Löschen" und klicken Sie dann "Programme installieren**

**oder "Löschen"**

- **C. Dan tippen Sie "Office" in der mittleren Box**
- **D. Löschen Sie jetzt alle Microsoft Office Pakete, indem Sie das Produkt klicken und dann "Löschen"**
- **E. Wenn keine Office Pakete mehr vorrätig sind, können Sie alles abschließen und weiter zur nächsten Seite**
- **2. Nutzen Sie den untenstehenden Link, um Microsoft Office herunterzuladen.**

## **Das: das Herunterladen fängt sofort an!**

**[https://officecdn.microsoft.com/db/492350f6-3a01-4f97-b9c0-c7c6ddf67d60/media/de-de](https://officecdn.microsoft.com/db/492350f6-3a01-4f97-b9c0-c7c6ddf67d60/media/de-de/ProPlus2021Retail.img) [/ProPlus2021Retail.img](https://officecdn.microsoft.com/db/492350f6-3a01-4f97-b9c0-c7c6ddf67d60/media/de-de/ProPlus2021Retail.img)**

**3. Sobald Sie den Link geklickt haben, öffnet sich ein Internet Browser und links unten sehen Sie: " Herunterladen starten". Abhängig von Ihrem Internet Browser, sieht dies so aus:**

**(Chrome)**

**Bei Google Chrome sehen Sie unten im Browser diese Meldung. Indem Sie auf den Pfeil klicken, können Sie den Ordner, in dem sich die Datei befindet, anzeigen und dann die option "automatisches Installieren" wählen:**

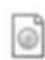

ProPlus2021Retail.img

#### **(Edge)**

**Bei Microsoft Edge sehen Sie rechts oben eine Meldung, dass das Herunterladen gestartet wurde. Indem Sie auf das Symbol des Ordners klicken, können Sie den betreffenden Ordner, in der sich die heruntergeladene Datei befindet, öffnen.**

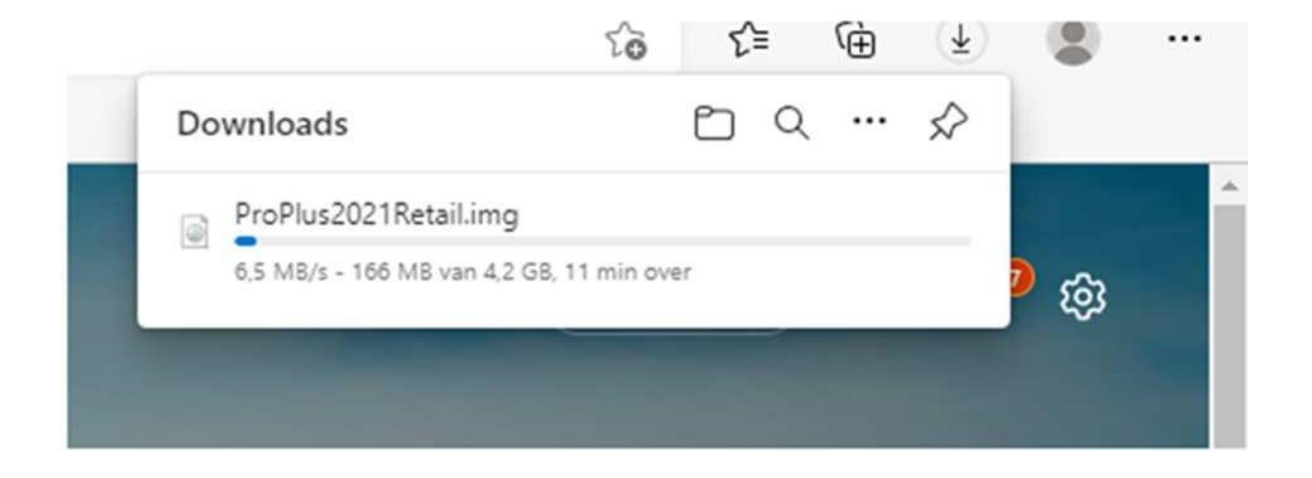

**Abhängig von den Einstellungen, kann es auch sein, dass Sie die Option erhalten, um die Datei zu speichern. Speichern Sie Datei auf Ihrem Büroblatt, damit Sie sie schnell zurückfinden.**

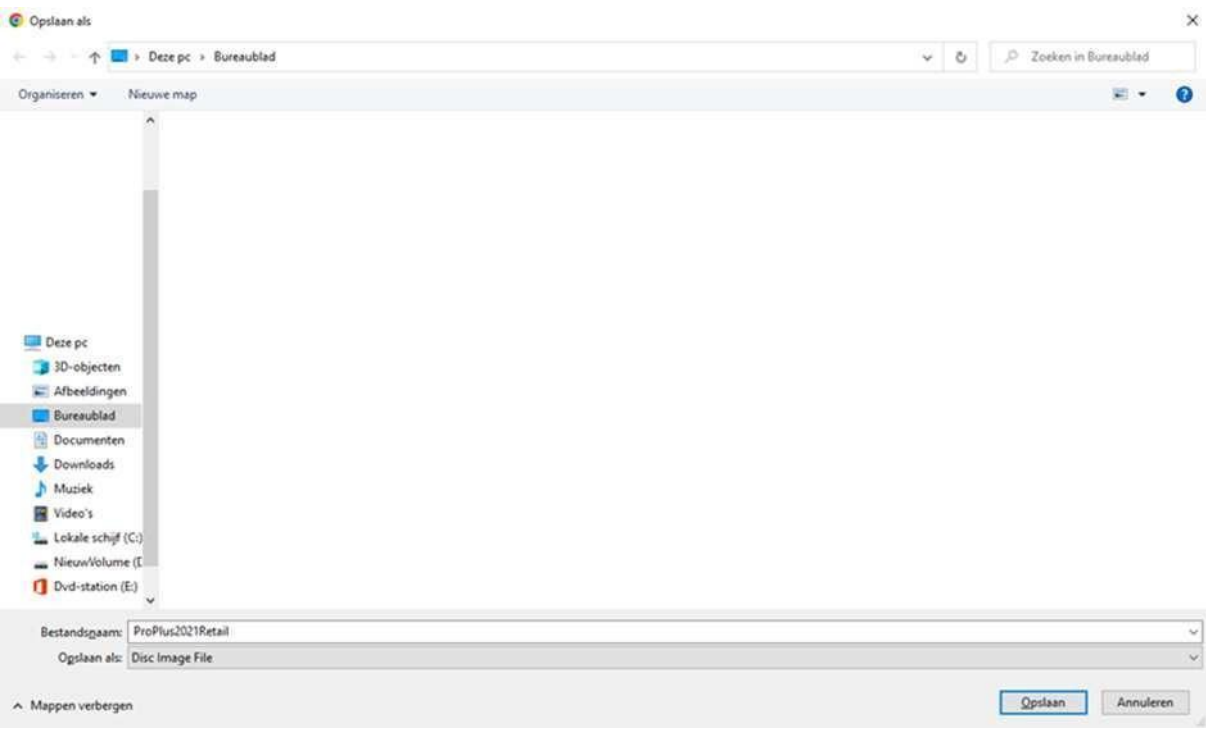

*4. Die Datei, die Sie heruntergeladen haben, sieht so aus:*

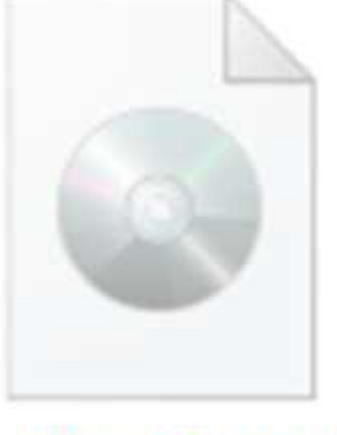

# ProPlus2021Retail

*Klicken Sie auf die Datei, um diese zu öffnen.*

*Es erscheint dann untenstehende Meldung. Klicken Sie "öffnen", um die Datei zu öffnen.*

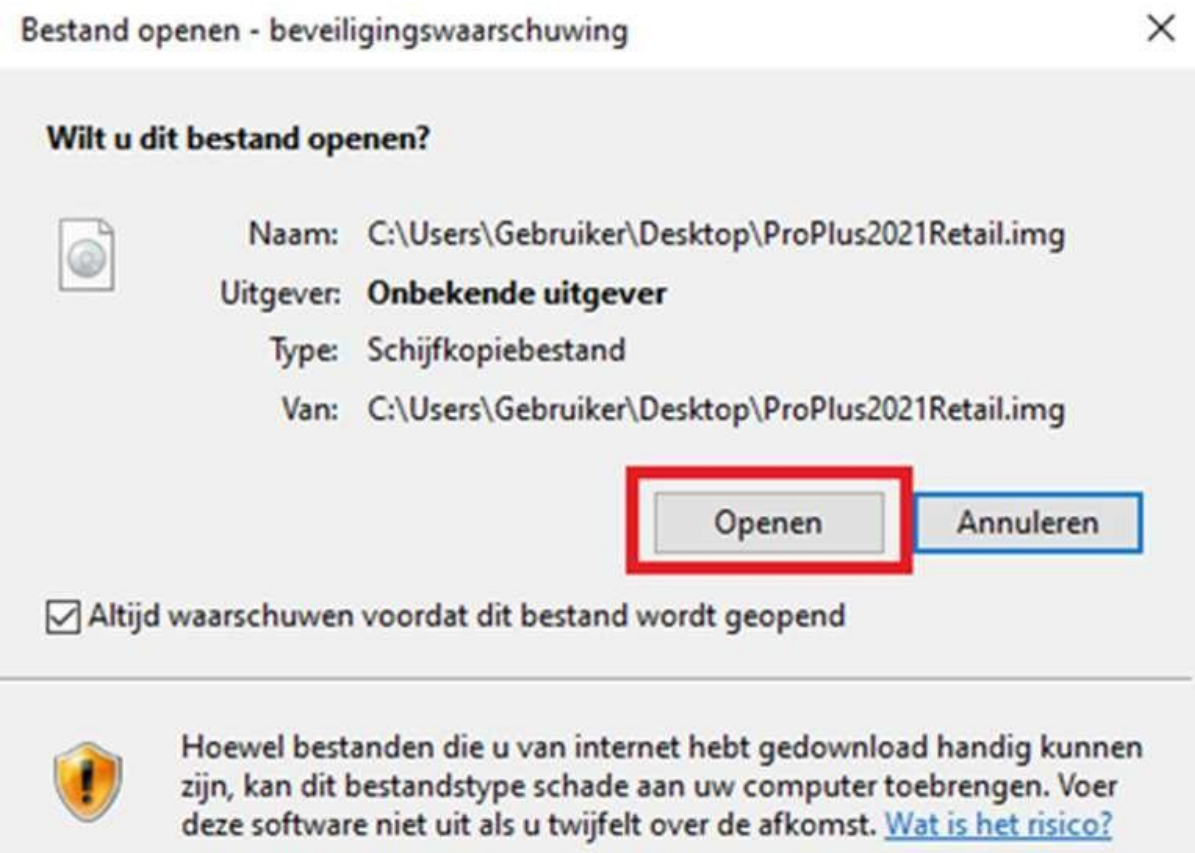

## *5. Es öffnet sich ein Ordner. Klicken Sie die Datei "Setup", um die Installation zu starten. Diese kann einige Minuten dauern, schließen Sie die Installation nicht ab.*

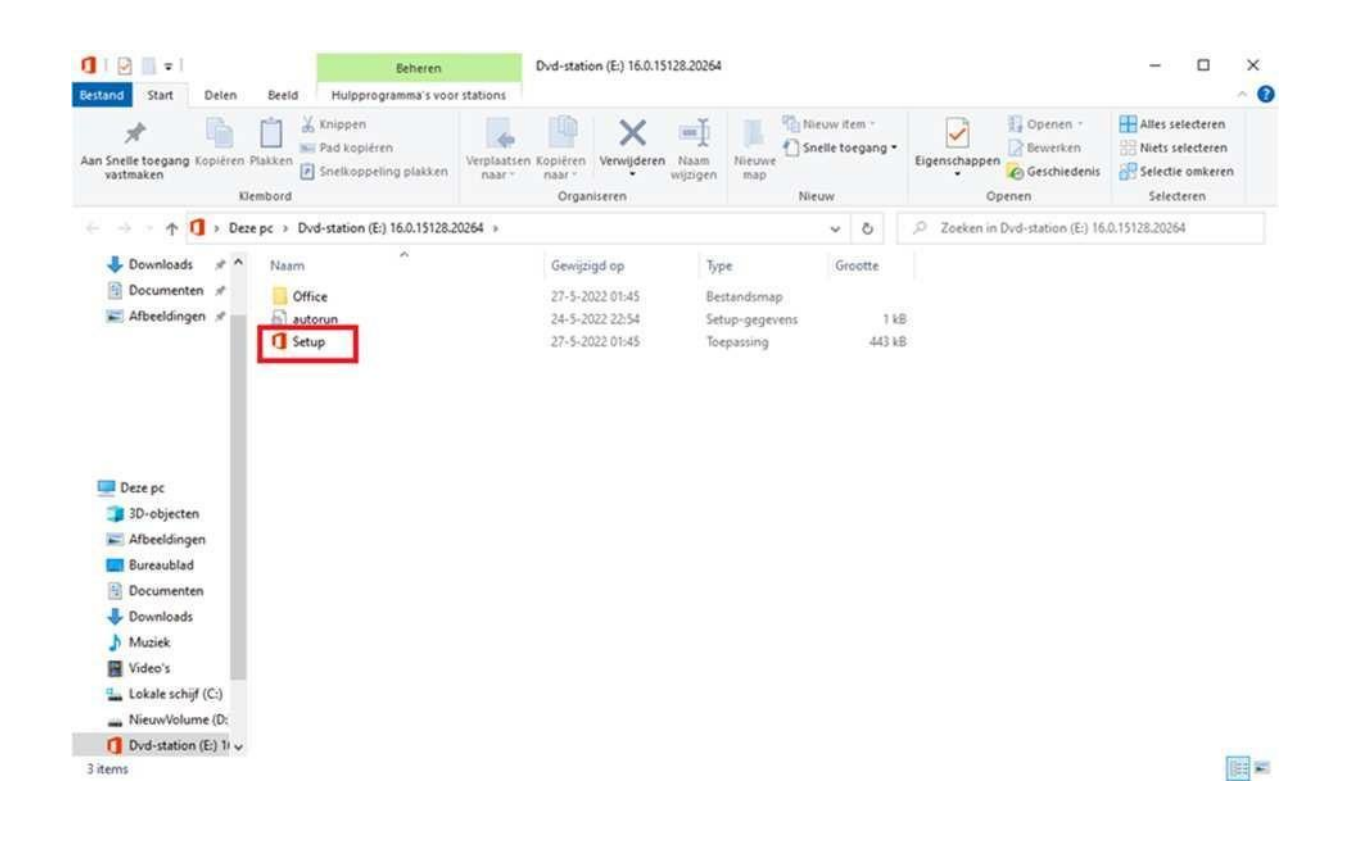

#### *6. Aktivieren Ihres Office-Programms:*

*Zum Schluss brauchen Sie Office nur noch zu aktivieren:*

*Tippen Sie in der Suchleiste das Wort "Word" und öffnen Sie "Word"*

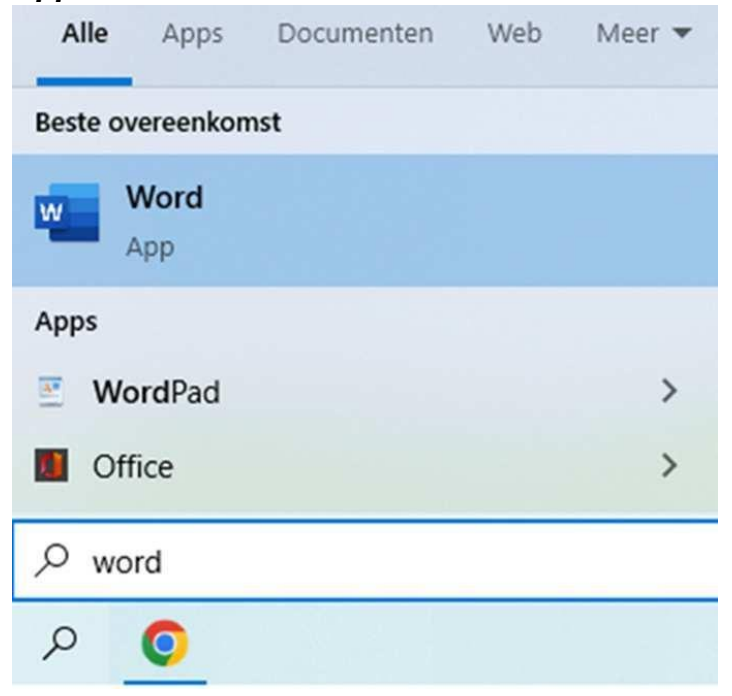

*Word öffnet sich und ein Eingabefeld für den Code erscheint. Nach dem Eingeben des Codes sind Sie fertig und können Sie Office nutzen.*

Microsoft

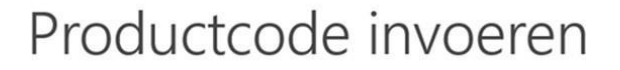

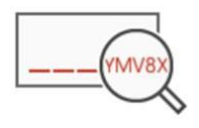

Voer een Office-productcode in:

XXXXX-XXXXX-XXXXX-XXXX-XXXXX

Office activeren

*Sollten Sie noch weitere Fragen haben, können Sie sich an die Technische Support-Abteilung von SES Computers, unter [klantenservice@sescomputers.nl](mailto:klantenservice@sescomputers.nl)*

*Halten Sie Vouchercode und Auftragsnummer griffbereit!*

# *Anleitung für Mac*

*Gehen Sie auf: [https://setup.office.com](https://setup.office.com/)*

*Klicken Sie ''Anmelden'', wenn Sie bereits ein Microsoft-Account hebt. Falls nicht, können Sie ein Konto erstellen bei "Neues Konto anmelden".*

*Geben Sie Ihren Produktcode, den Sie bei Ihrem Voucher erhalten haben, ein. Wählen Sie dann Land, Region und Sprache*

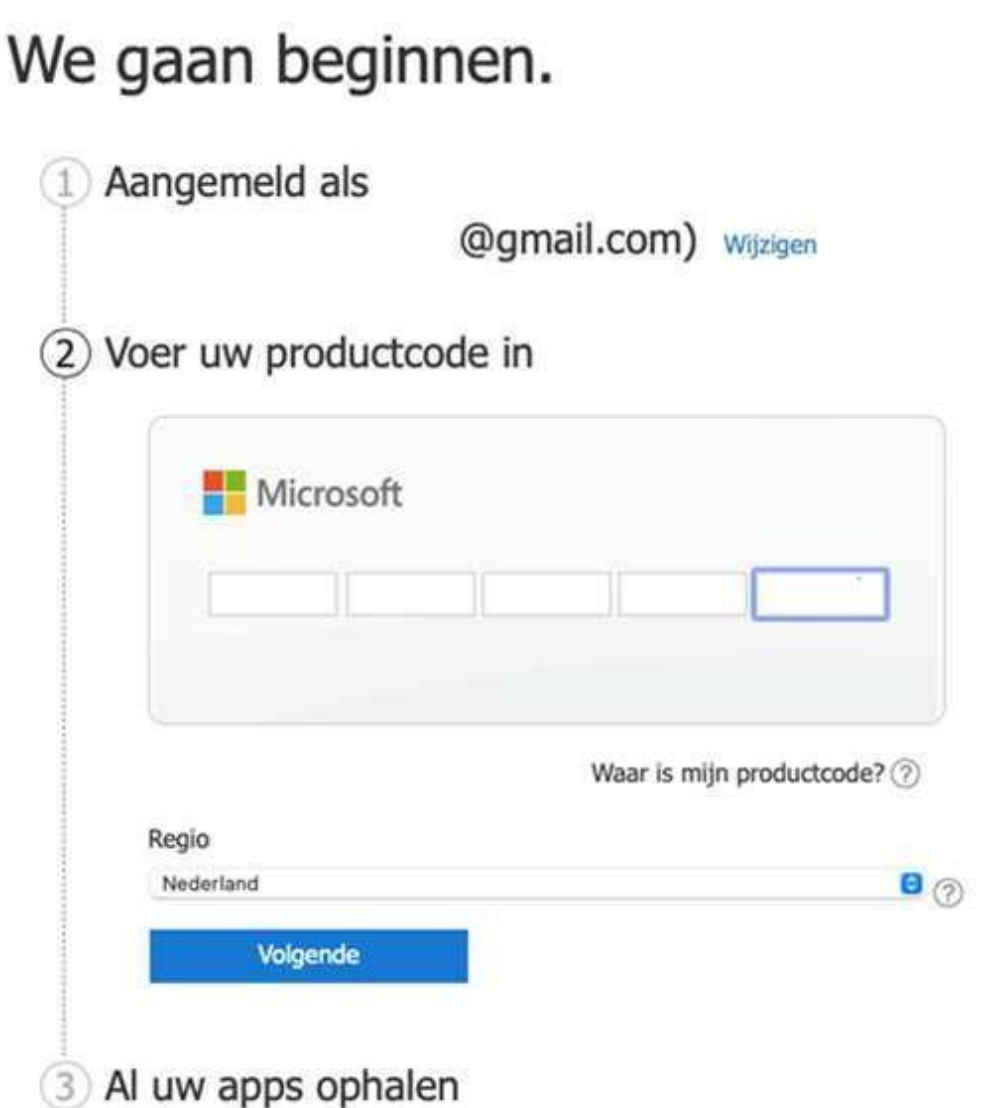

*Klicken Sie dann " Nächstes" und dann " Alle Apps einholen" und wählen Sie "Bestätigen". Sie werden dann weitergeleitet auf die Seite, auf der Sie das Microsoft Office 2021 Paket herunterladen können. Wählen Sie den Button "Installieren".*

Producten die je hebt gekocht Office voor Thuisgebruik en Zelfstandigen 2021 voor Mac  $\mathbb{B}$ Jostalleren Toegevoegd aan uw account op 23 september 2022

## *Sobald das Product heruntergeladen wurde, erscheint ein braunes Symbol. Dan aktivieren Sie die Datei*

*("Microsoft\_Office\_16.65.22091101\_Business\_Pro\_installer.pkg"):*

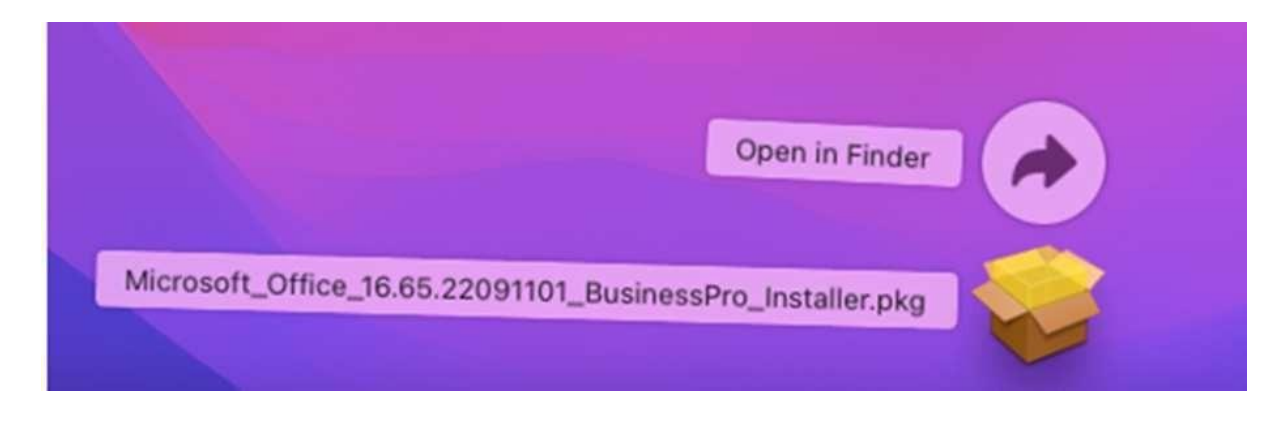

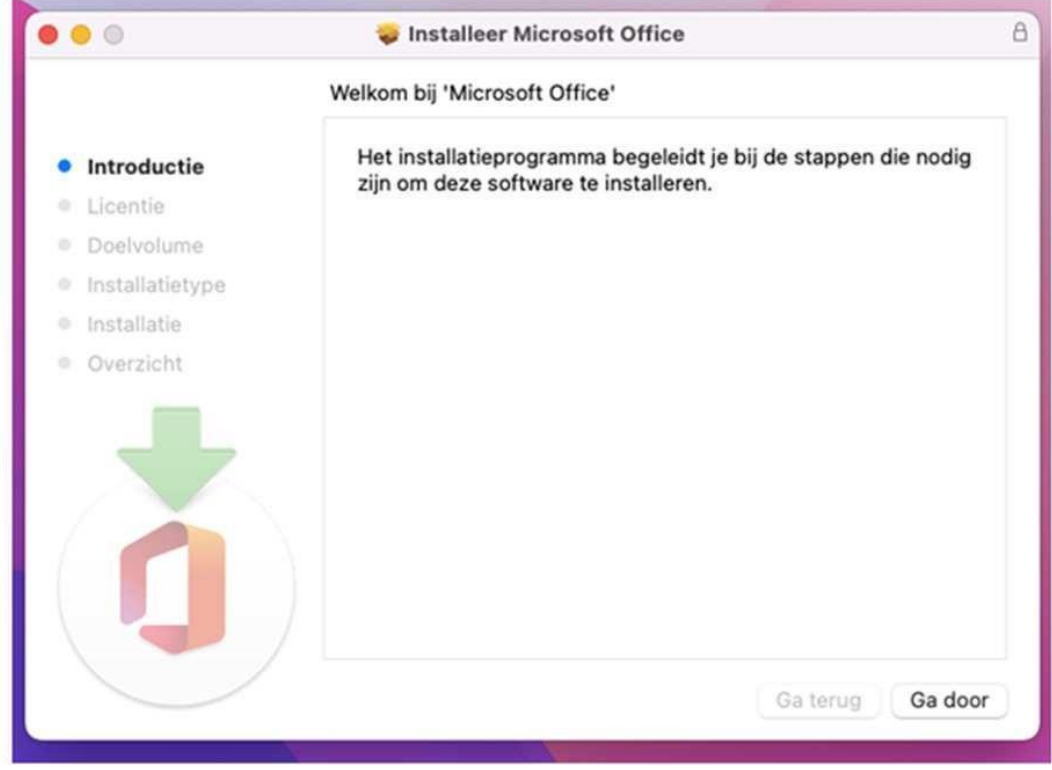

*Befolgen Sie die Installationsinstruktionen des Microsoft Office 2021 Pakets:*

*Sobald Microsoft Office 2021 Paket installiert wurde. Öffnen Sie aus Launchpad eine Applikation (Word oder Excel), oder verwenden Sie Spotlight (Strg + Shift), um die betreffende Applikation zu suchen und öffnen.*

*Registrieren Sie die Applikation mit der E-Mail-Adresse, die Sie genutzt haben beim Herunterladen des Telefons.*

*Sollten Sie noch weitere Fragen haben, können Sie sich an die Technische Support-Abteilung von SES Computers, unter [klantenservice@sescomputers.nl](mailto:klantenservice@sescomputers.nl)*

*Halten Sie Vouchercode und Auftragsnummer griffbereit!*

## *Istruzioni per sistemi Windows*

*1. Disinstallare il Pacchetto Office precedente.*

- *A. Fare clic sulla lente d'ingrandimento o sulla barra di ricerca*
- *B. Digitare "disinstallare" e fare clic su "installare o*

*disinstallare programmi"*

*C. Digitare "Office" nella casella centrale*

*D. Disinstallare tutti i pacchetti Microsoft Office, cliccando sul prodotto e fare clic su "Disinstallare"*

*E. Una volta eliminati TUTTI i pacchetti Office, chiudere tutte le finestre e andare alla pagina successiva*

*2. Cliccare sul link sottostante per scaricare Microsoft Office.*

## *Attenzione: il download inizia subito!*

*[https://officecdn.microsoft.com/db/492350f6-3a01-4f97-b9c0-c7c6ddf67d60/me](https://officecdn.microsoft.com/db/492350f6-3a01-4f97-b9c0-c7c6ddf67d60/media/it-it/ProPlus2021Retail.img) [dia/it-it/ProPlus2021Retail.img](https://officecdn.microsoft.com/db/492350f6-3a01-4f97-b9c0-c7c6ddf67d60/media/it-it/ProPlus2021Retail.img)*

*3. Una volta cliccato sul link, si aprirà un browser di internet e nella parte in basso a sinistra dell'immagine si vedrà partire il download. In base al browser utilizzato, apparirà la seguente schermata:*

## *(Chrome)*

*Su Google Chrome apparirà il seguente messaggio. Cliccando sulla freccia è possibile visualizzare la cartella in cui compare il file e scegliere l'opzione di installazione automatica.*

*IT*

### *(Edge)*

*Nella parte in alto a destra dell'immagine di Microsoft Edge appare un messaggio che segnala l'inizio del download. Cliccando sull'icona della cartella è possibile aprire la cartella in cui il file viene scaricato.*

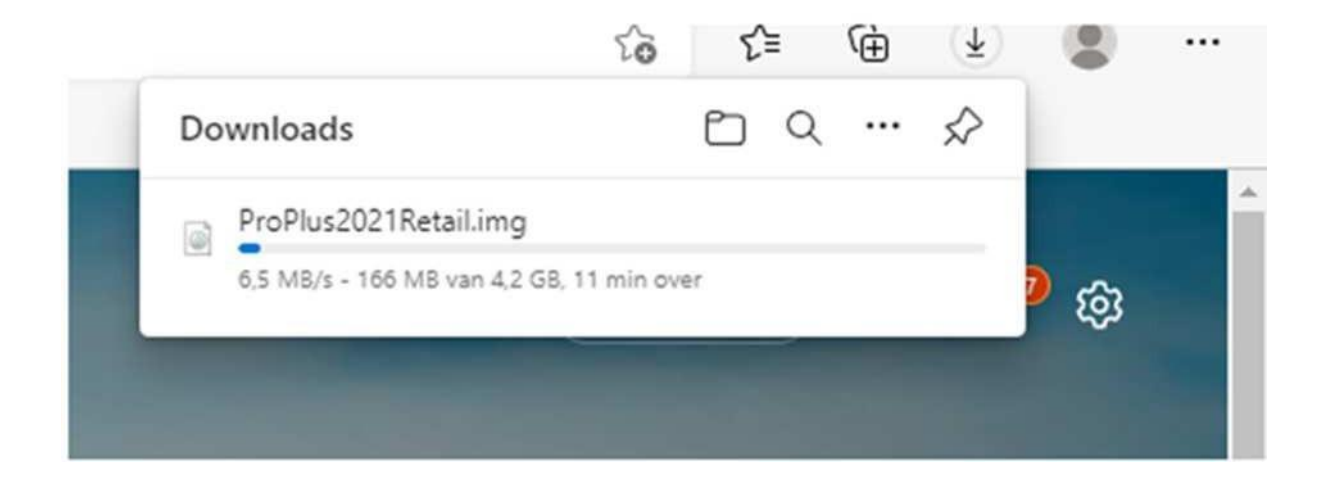

*A seconda delle impostazioni, è possibile che appaia l'opzione di salvataggio del file. Consigliamo di salvare il file sul desktop in modo da trovarlo più velocemente.*

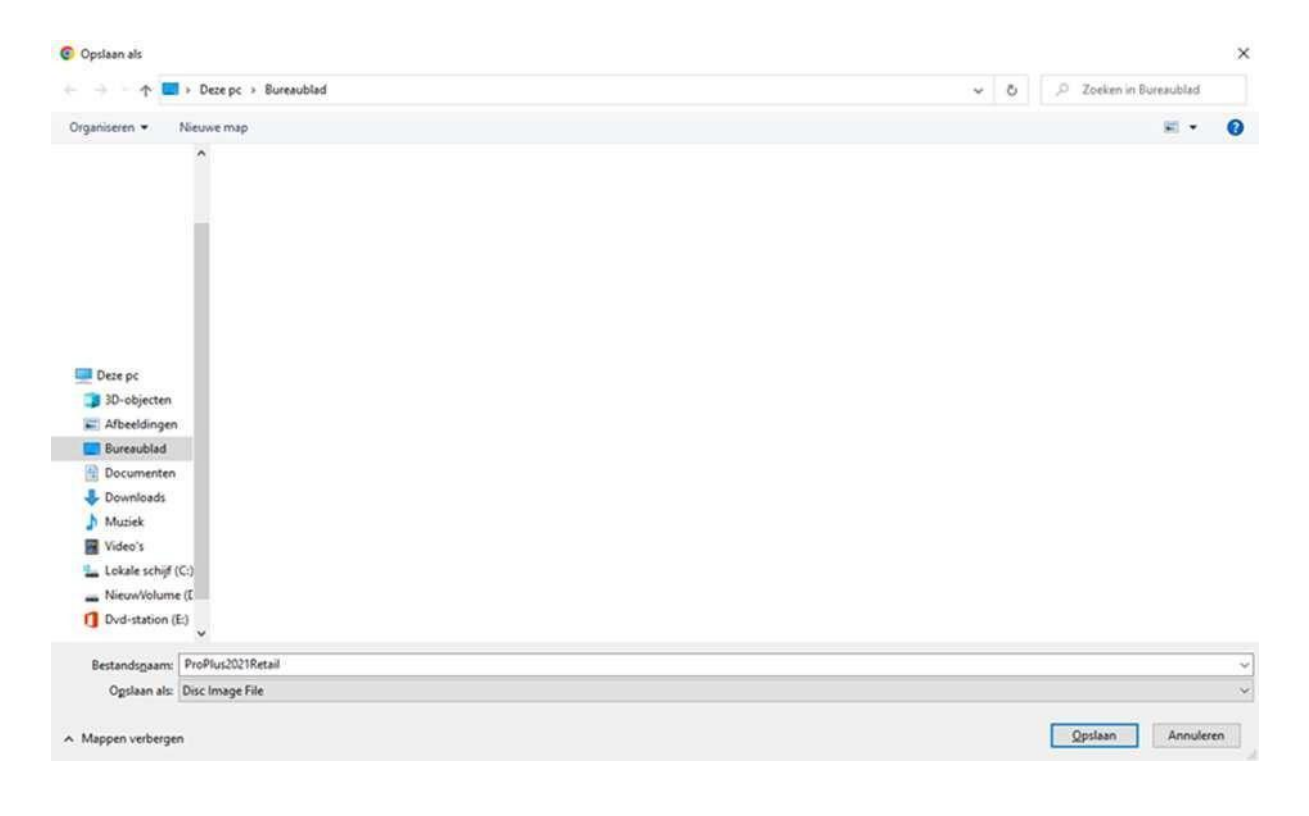

## *Il file scaricato avrà il seguente formato:*

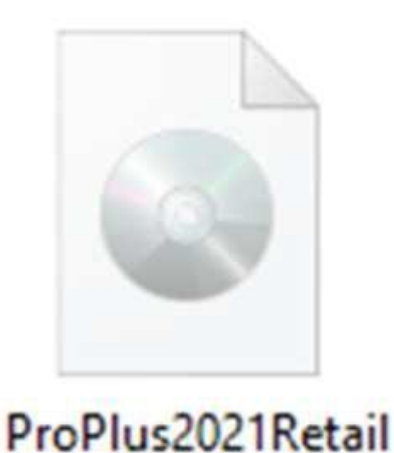

*Fare clic sul file per aprirlo.*

*Apparirà il seguente messaggio. Fare clic su Apri per aprire il file.*

Bestand openen - beveiligingswaarschuwing

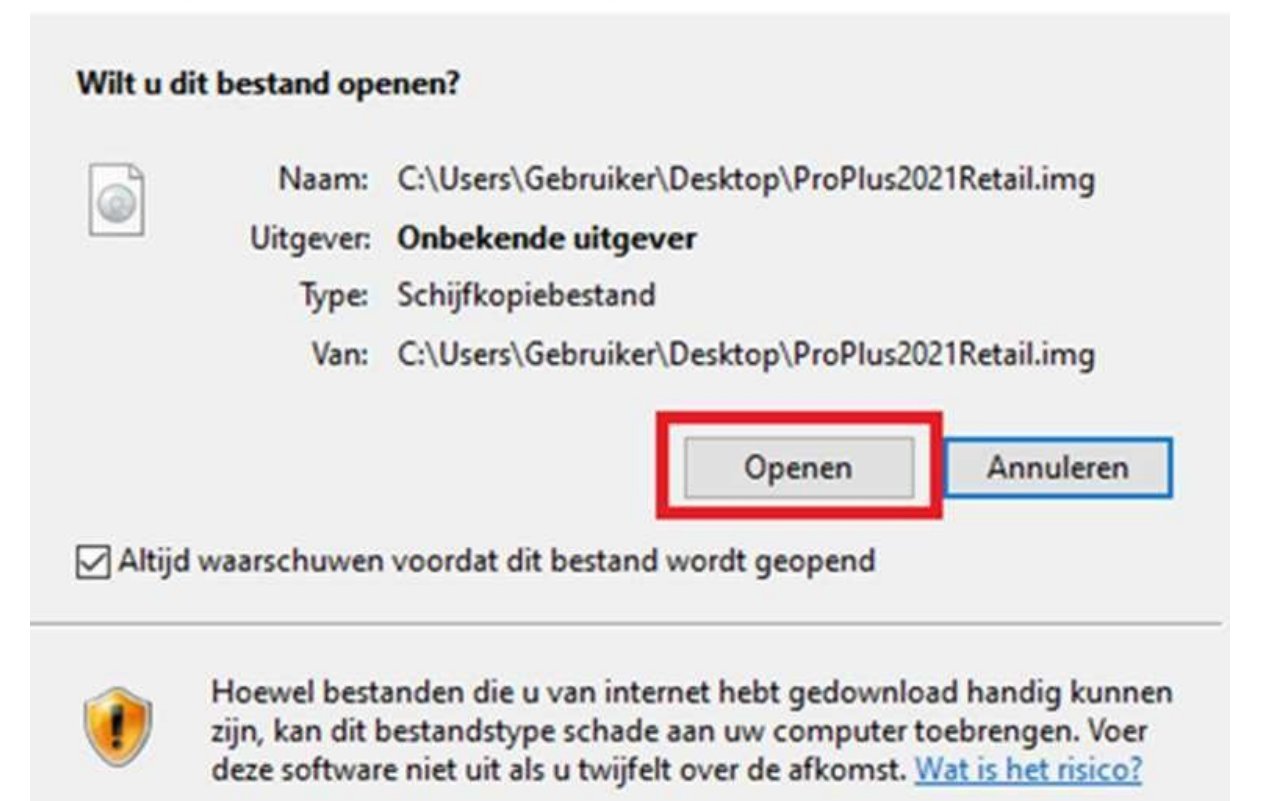

 $\times$ 

## *Si aprirà una cartella. Fare clic su "Setup" per avviare l'installazione. L'installazione può richiedere alcuni minuti. Non interrompere l'installazione.*

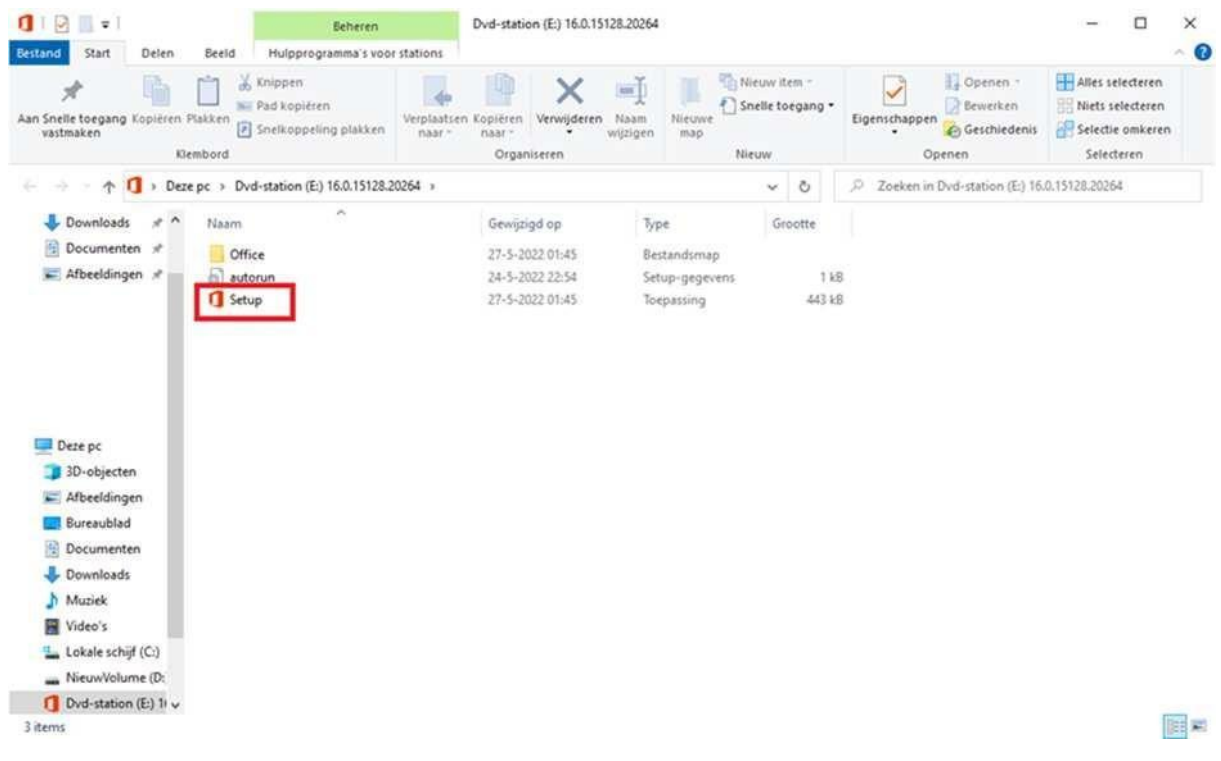

*4. Attivazione di Office:*

*Ora non resta altro che attivare Office:*

*Digitare la parola "Word" nella barra delle applicazioni vicino alla lente di ingrandimento e aprire "Word"*

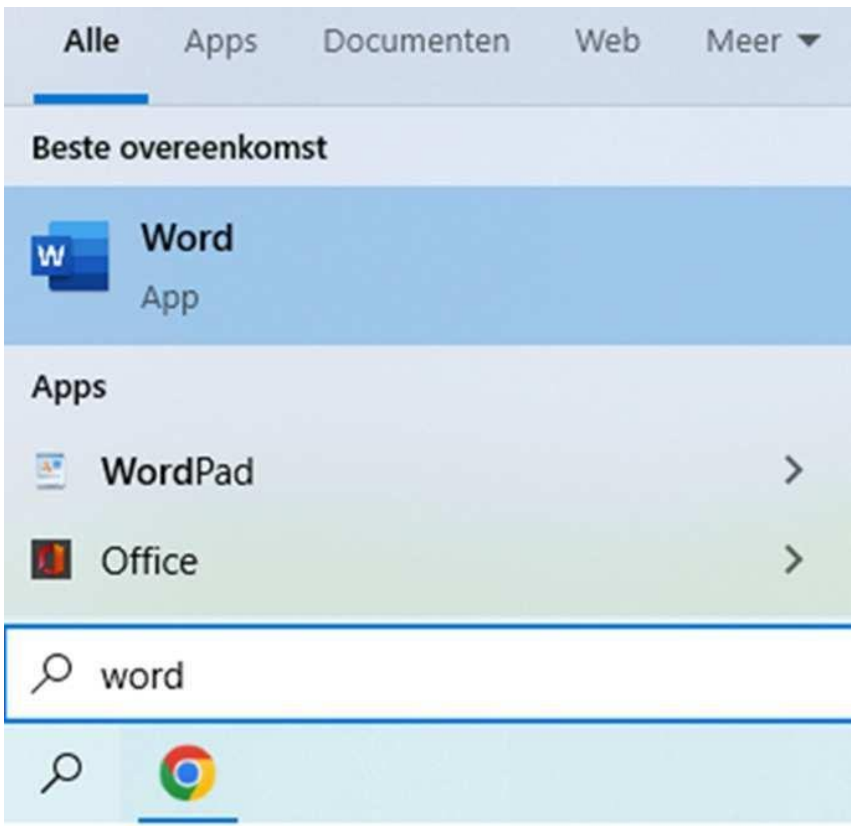

*Una volta aperto word, apparirà una finestra in cui sarà possibile inserire il codice. Una volta inserito il codice, potete iniziare ad utilizzare Office.*

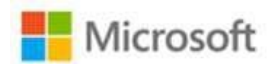

# Productcode invoeren

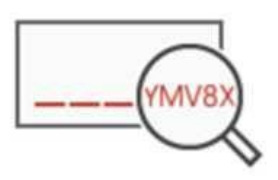

Voer een Office-productcode in:

XXXXX-XXXXX-XXXXX-XXXX-XXXXX

Office activeren

*In caso di dubbi o domande, contattare l'Assistenza Tecnica di SES Computers all'indirizzo e-mail sottostante: [klantenservice@sescomputers.nl](mailto:klantenservice@sescomputers.nl)*

*Tenere a portata di mano il numero di voucher e di ordine!*

# *Istruzioni per sistemi Mac*

*Andare sul sito: [https://setup.office.com](https://setup.office.com/)*

*Se si è già in possesso di un account Microsoft, fare clic su "Accedi". In caso contrario, fare clic su "Crea un nuovo account".*

*Inserire il codice prodotto presente sul voucher. Selezionare il paese/ regione e la lingua:*

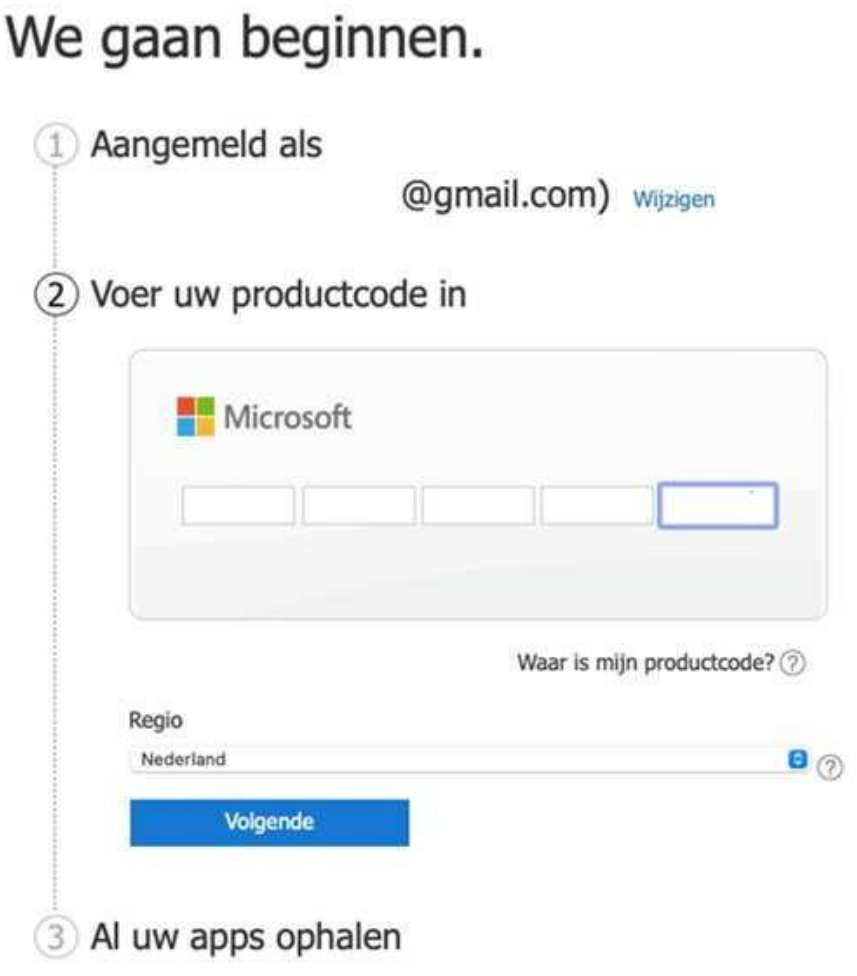

*Fare clic su successivo e poi su "Ottieni le tue app" e selezionare "Conferma". Si verrà indirizzati a una nuova pagina in cui sarà possibile scaricare il pacchetto Microsoft Office 2021. Fare clic sul pulsante "Installare".*

*Una volta scaricato il prodotto, apparirà nella barra delle applicazioni un'icona marrone. Lanciare il file ("Microsoft\_Office\_16.65.22091101\_Business\_Pro\_installer.pkg") seguendo le istruzioni:*

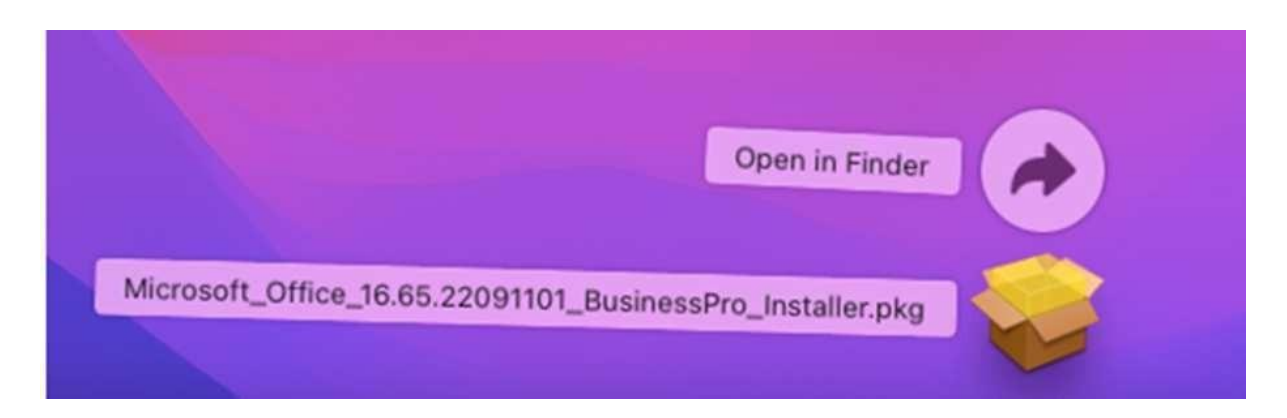

*Seguire le istruzioni per l'installazione del pacchetto Microsoft Office 2021:*

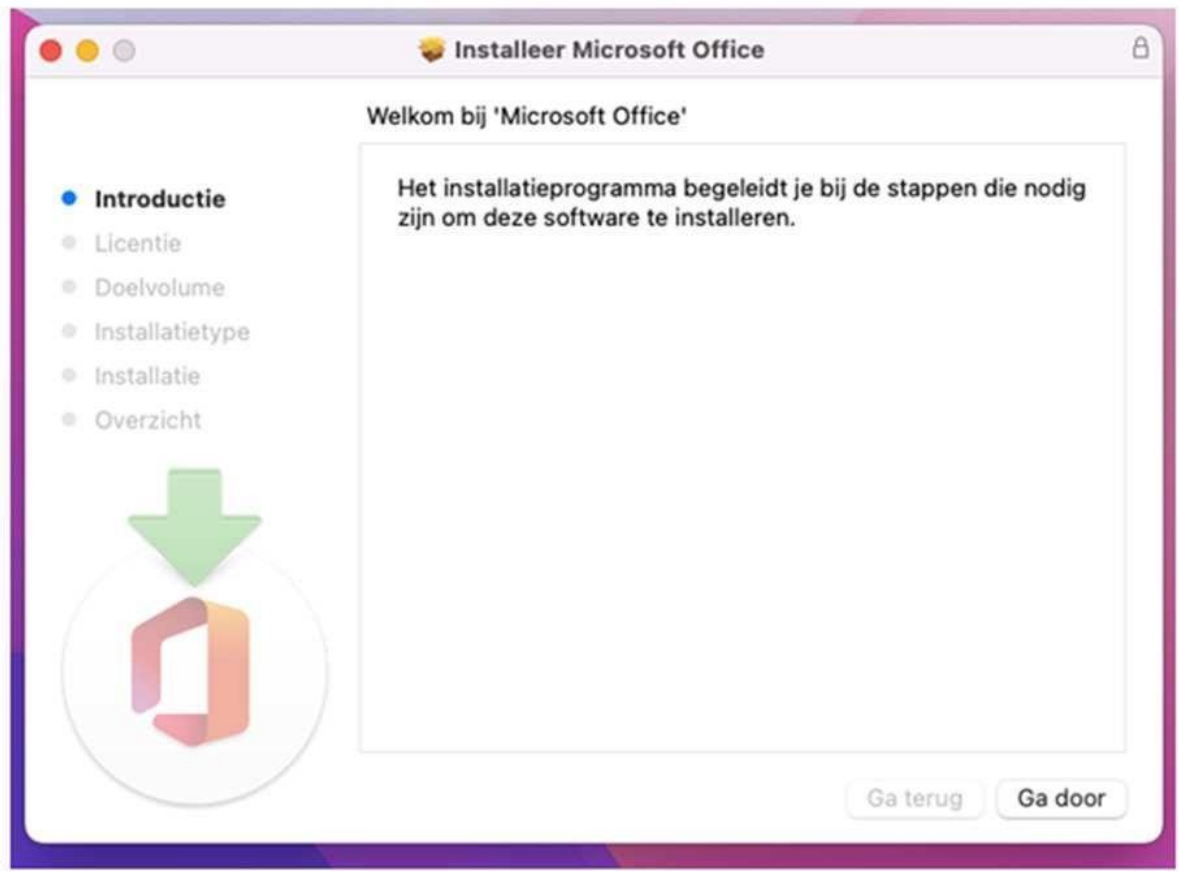

*Una volta installato il pacchetto Microsoft Office 2021, utilizzare il Launchpad per aprire un'applicazione del pacchetto (Word o Excel) o utilizzare i tasti di scelta rapida (Command + Shift) per cercare l'applicazione e aprirla.*

*Registrare l'applicazione con l'indirizzo e-mail utilizzato per scaricare il pacchetto.*

*In caso di dubbi o domande, contattare l'Assistenza Tecnica di SES Computers al seguente indirizzo e-mail: [klantenservice@sescomputers.nl](mailto:klantenservice@sescomputers.nl)*

*Tenere a portata di mano il numero di voucher e di ordine!*

## *ES*

## *Manual Windows*

**1. Desinstala primero su viejo paquete Office.**

**A. Haga clic en la lupa o en la barra de búsqueda.**

**B. Escriba 'Desinstalar' y haga clic en 'Instalar o**

**desinstalar programas'**

**C. Luego escriba 'Office' en la barra central**

**D. Elimina los paquetes Microsoft Office pulsando sobre el**

**producto y después en 'desinstalar'**

**E. Si ya no hay paquetes Office se puede cerrar**

**todo e ir a la página siguiente**

**2. Vaya al enlace siguiente para descargar Microsoft Office.**

## **Atención: ¡la descarga se inicia inmediatamente!**

**[https://officecdn.microsoft.com/db/492350f6-3a01-4f97-b9c0-c7c6ddf67d60/media/es-es](https://officecdn.microsoft.com/db/492350f6-3a01-4f97-b9c0-c7c6ddf67d60/media/es-es/ProPlus2021Retail.img) [/ProPlus2021Retail.img](https://officecdn.microsoft.com/db/492350f6-3a01-4f97-b9c0-c7c6ddf67d60/media/es-es/ProPlus2021Retail.img)**

**3. Después de haber hacer clic en el enlace, el navegador de internet se abre y en la parte inferior izquierda se ve el inicio de la descarga. En función de su navegador de internet, se verá así:**

**(Chrome)**

**En Google Chrome se ve esta notificación en la parte inferior. Haciendo clic en la flecha, se puede ver la carpeta donde el fichero está y elegir la opción de iniciar la instalación automáticamente.**

**(Edge)**

**En Microsoft Edge se ve en la esquina superior derecha una notificación diciendo que la descarga ha iniciado. Haciendo clic en el icono de la carpeta, se puede abrir la carpeta donde el fichero está descargado.**

**En función de su configuración es posible que tiene la opción de guardar el fichero. Lo más fácil es guardarlo en su escritorio para encontrarlo rápidamente.**

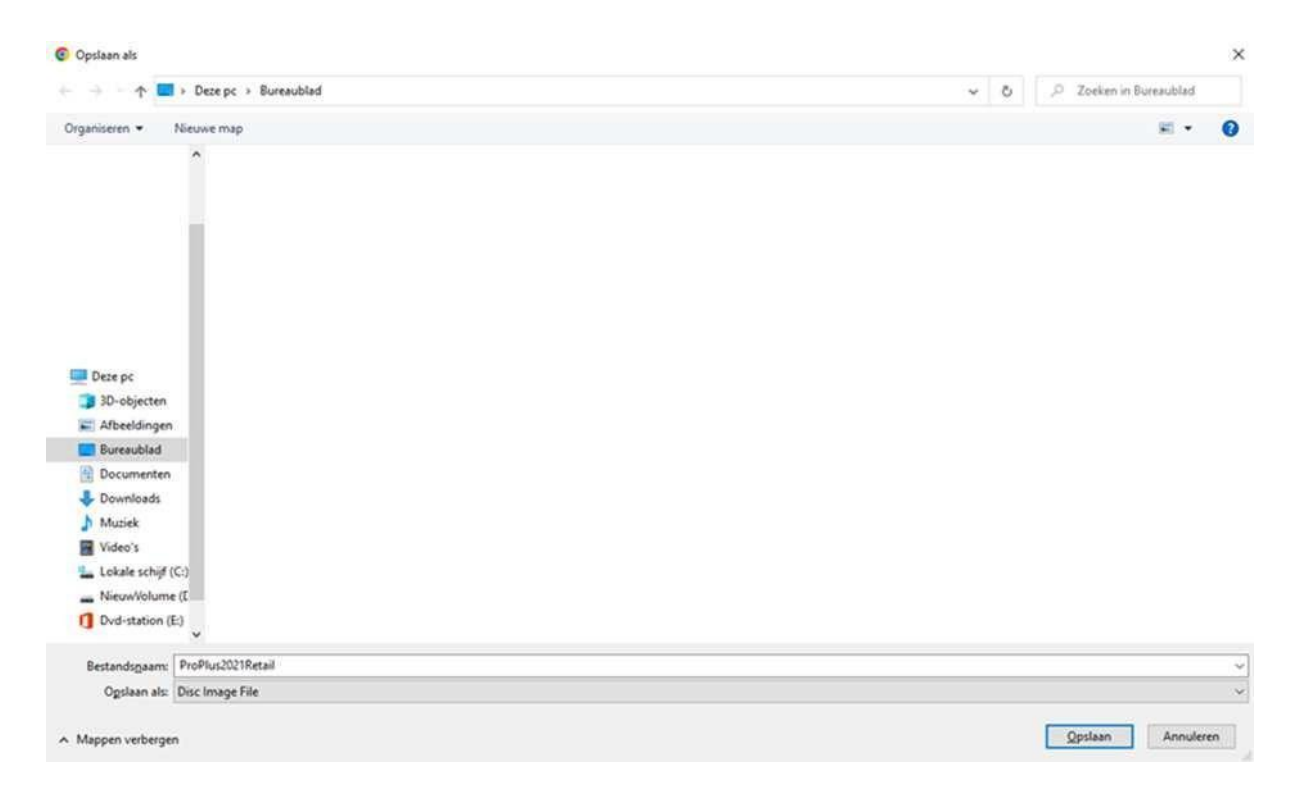

**4. El fichero descargado se verá así:**

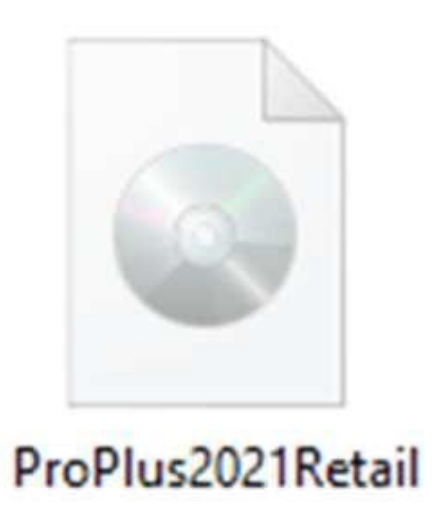

**Haga clic en el fichero para abrirlo.**

**Entonces se ve la notificación siguiente. Haga clic en Abrir para abrir el fichero.**

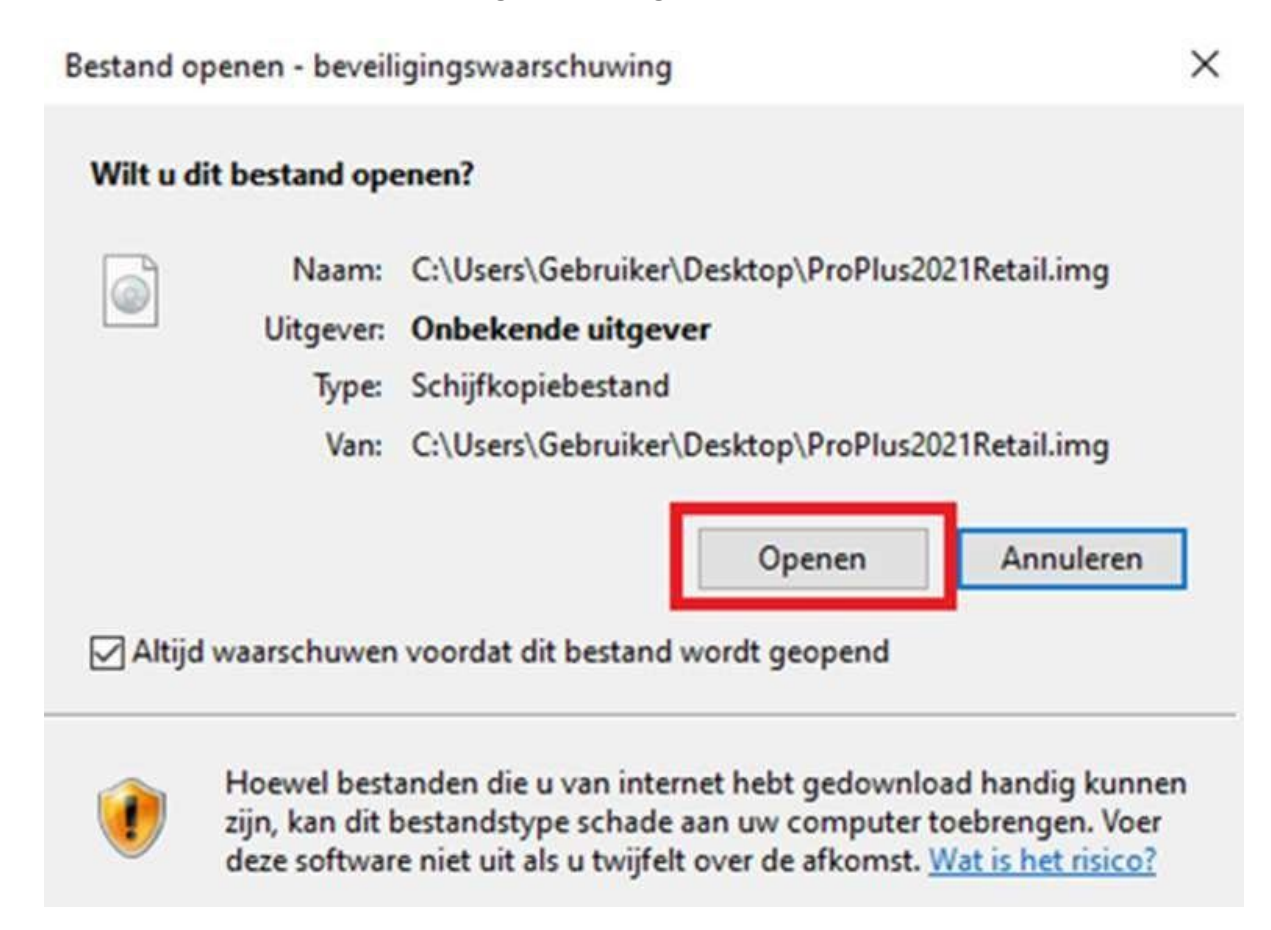

**5. Se abre un fichero. Haga clic en el fichero Setup para iniciar la instalación. La instalación puede tardar varios minutos. No cierre la instalación.**

## **6. Para activar Office:**

**Sólo es necesario activar Office ahora:**

**Escriba 'Word' en barra de búsqueda para abrir Word.**

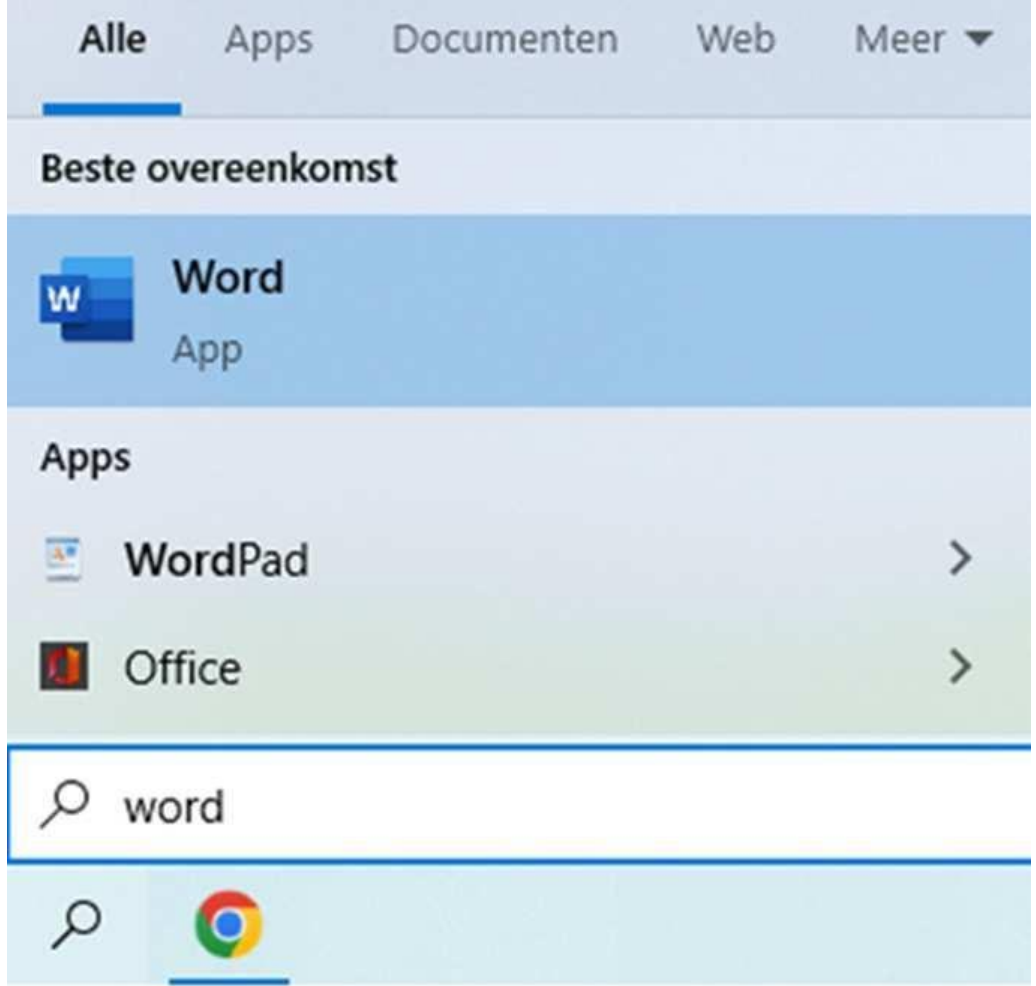

**Word se abre y se ve una ventana donde se puede introducir el código. Una vez el código está introducido, se puede trabajar con Office.**

**En caso de preguntas, se puede contactar el departamento Soporte técnico de SES Computers por correo: [klantenservice@sescomputers.nl](mailto:klantenservice@sescomputers.nl)**

**¡Mantenga su código de cupón y el número de pedido!**

# *Manual Mac*

*Vaya a: [https://setup.office.com](https://setup.office.com/)*

*Elija 'Conectar' si usted ya tiene una cuenta de Microsoft. Si no,*

*se puede hacer una cuenta pulsando en 'Registrar nueva cuenta'*

*Introduzca el código de producto de su cupón. Elija su país o región y su idioma:*

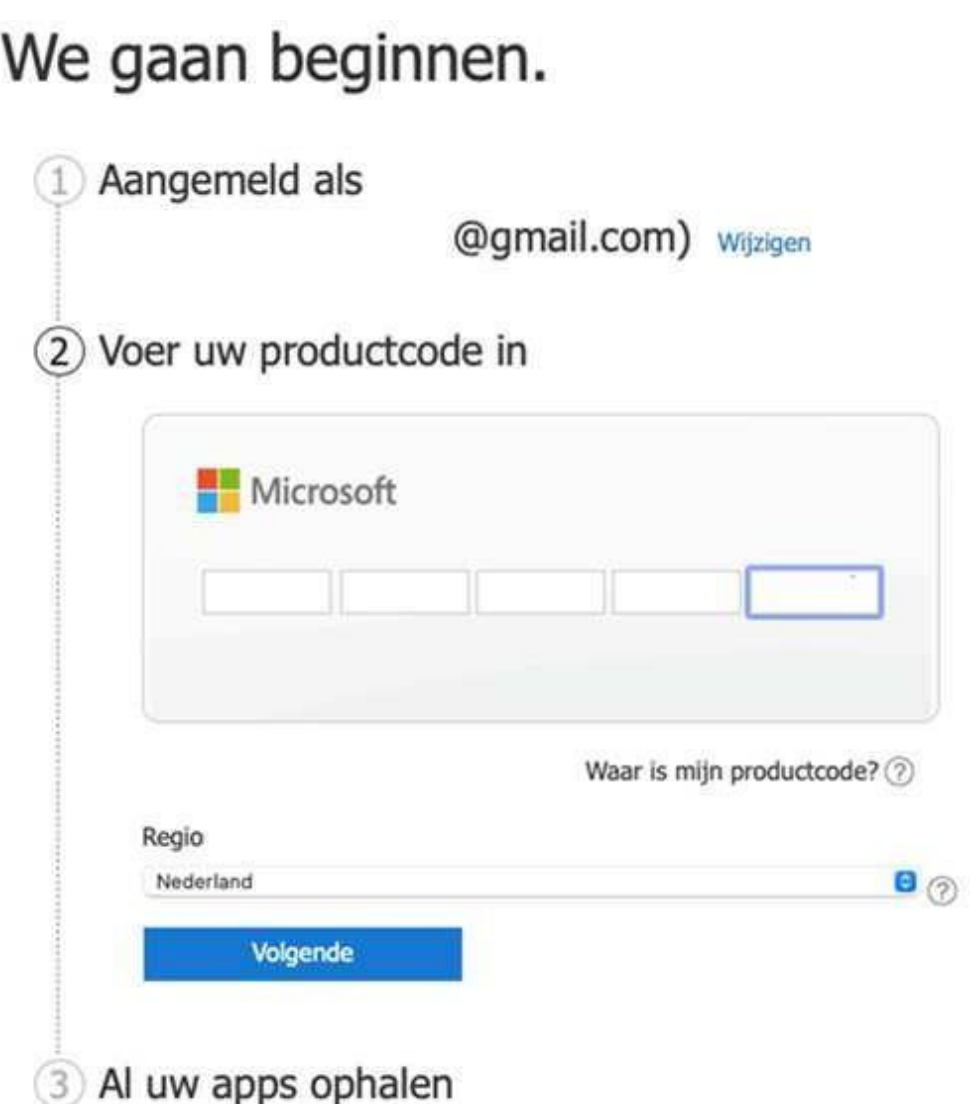

*Haga clic en 'siguiente' y después en 'obtener todas las aplicaciones' y elija 'Confirmar'. Se abre la página donde se puede descargar el paquete Microsoft Office 2021. Haga clic en 'Instalar'.*

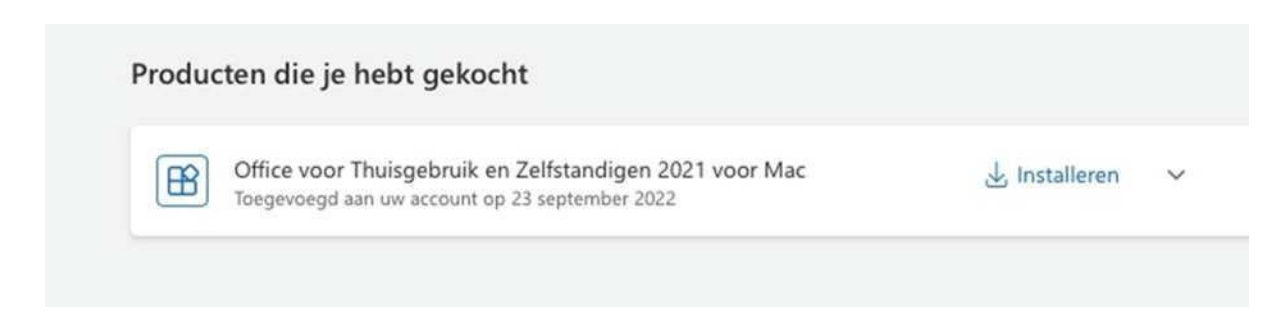

*Cuando el producto está descargado se puede ver el icono en marrón en la barra de tareas. Haga clic para instalar "Microsoft\_Office\_16.65.22091101\_Business\_Pro\_installer.pkg":*

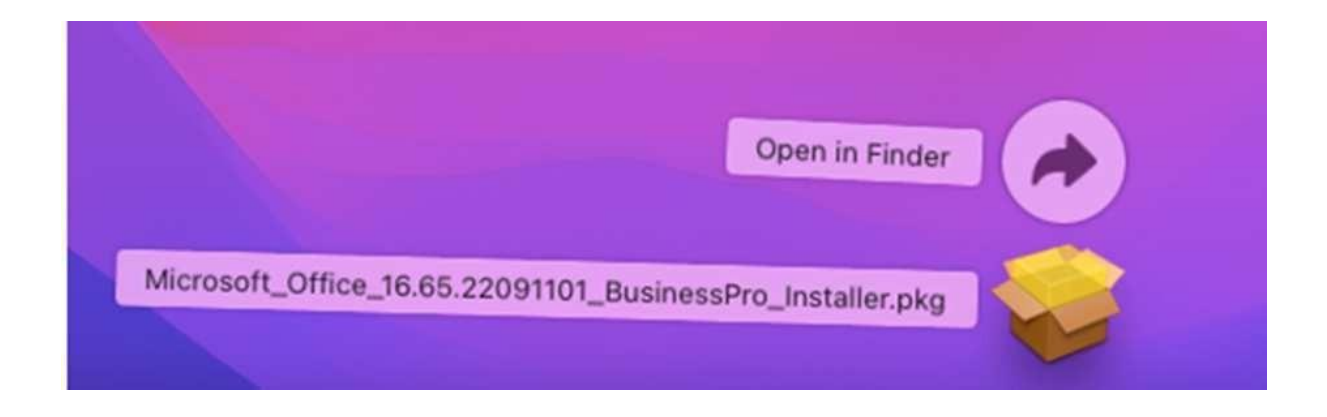

### *Siga las instrucciones de instalación del paquete Microsoft Office 2021:*

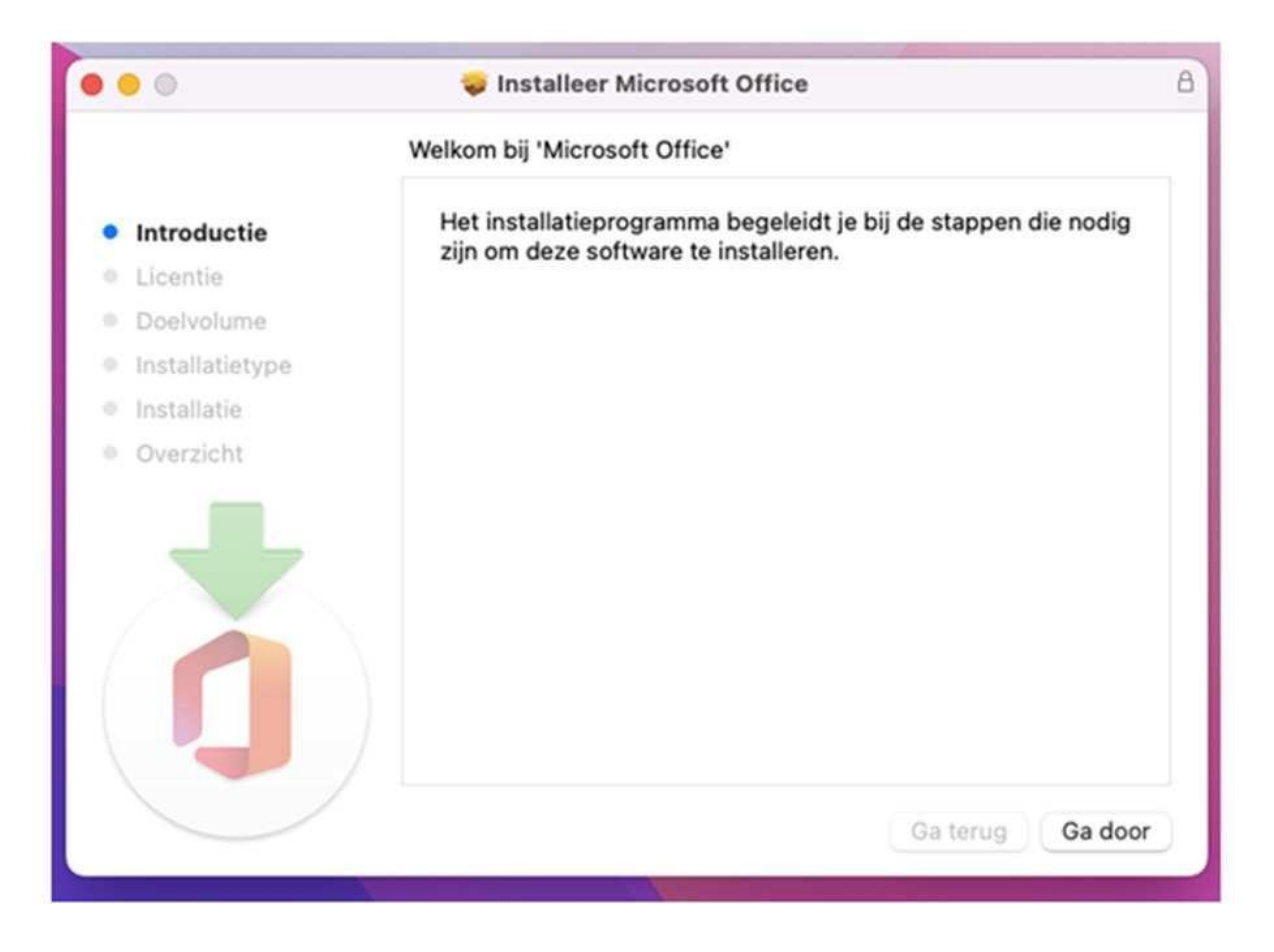

*Cuando el paquete Microsoft Office 2021 está instalado, se abre desde Launchpad una aplicación del paquete (Word o Excel), o se usa Spotlight (Command + Shift) para buscar y abrir la aplicación.*

*Registra la aplicación con el correo utilizado para descargar el paquete.*

*En caso de preguntas, se puede contactar el departamento Soporte técnico de*

*SES Computers por correo: [klantenservice@sescomputers.nl](mailto:klantenservice@sescomputers.nl)*

*¡Mantenga su código de cupón y el número de pedido!*

## *Windows manual*

*1. Remove your old Office Package first.*

*A. Click on the Magnifying Glass or on your Search bar*

*B. In it, type "Uninstall" and then click "Install*

*or "Uninstall"*

*C. Next, type "Office" in the middle box*

*D. Then uninstall all Microsoft Office packages by clicking on the*

*product and then clicking "Uninstall"*

*E. If there are NO Office packages left, you can close everything and go to*

*the next page*

*2. Go to the link below to download Microsoft Office.*

*Please note that the download starts immediately!*

*[https://officecdn.microsoft.com/db/492350f6-3a01-4f97-b9c0-c7c6ddf67d60/media/e](https://officecdn.microsoft.com/db/492350f6-3a01-4f97-b9c0-c7c6ddf67d60/media/en-us/ProPlus2021Retail.img) [n-us/ProPlus2021Retail.img](https://officecdn.microsoft.com/db/492350f6-3a01-4f97-b9c0-c7c6ddf67d60/media/en-us/ProPlus2021Retail.img)*

*3. Once you have clicked on the link, an internet browser will open and at the bottom left of the screen you will see the download start. Depending on your internet browser, it will look like this:*

## *(Chrome)*

*For Google Chrome, you will see this notification at the bottom of the internet browser. By clicking the arrow, you can display the folder where the file is located and choose the option to install automatically.*

#### *(Edge)*

*In Microsoft Edge, you will see a notification at the top right of the screen that the download has started. By clicking on the folder icon, you can open the folder where the file was downloaded.*

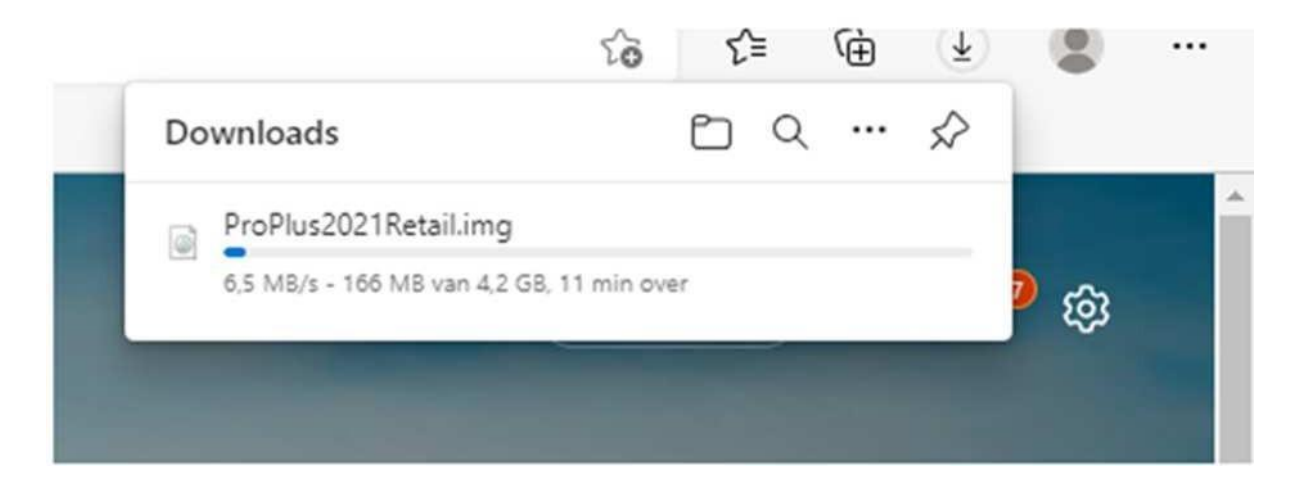

*Depending on the settings, you may also be given the choice to save the file. Select here to save the file to your desktop for easy retrieval.*

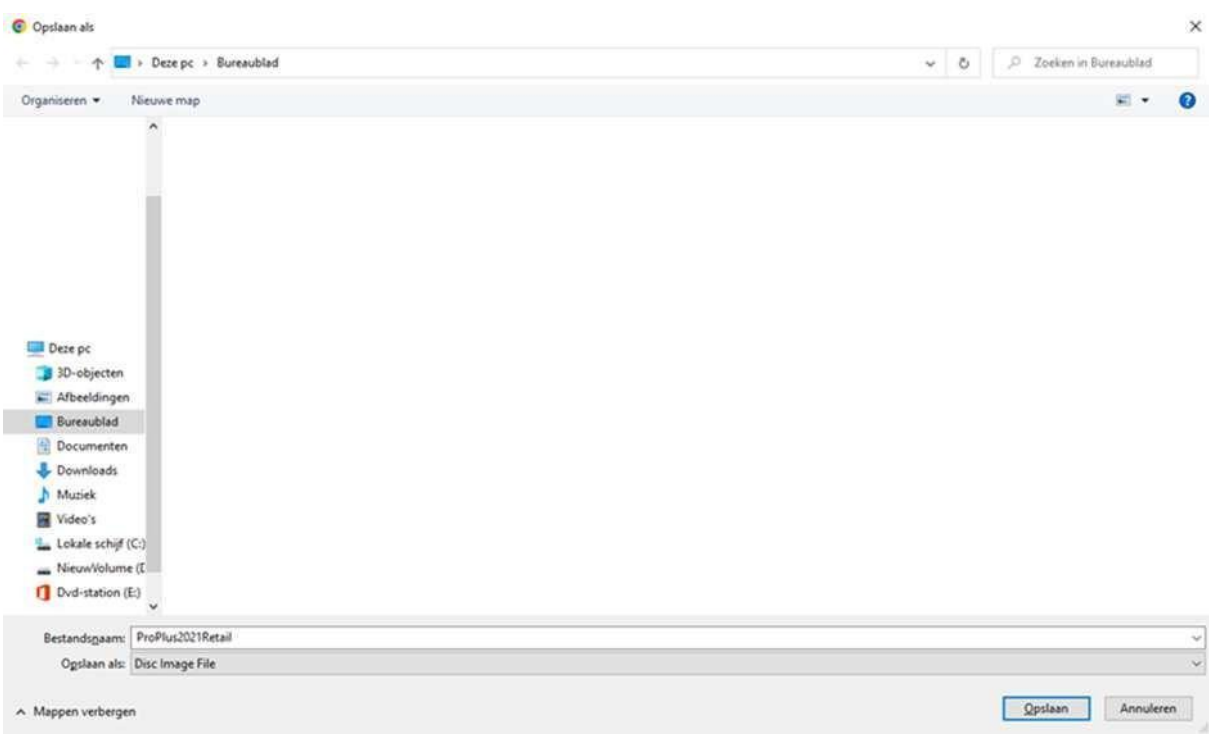

*4. The file you downloaded looks like this:*

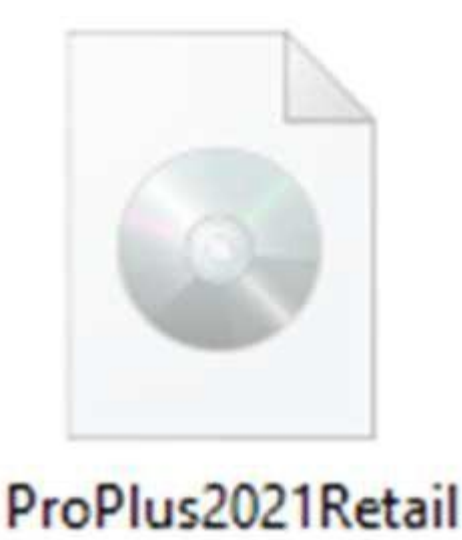

*Click on the file to open it.*

*You will then see the message below appear and click Open to open the file.*

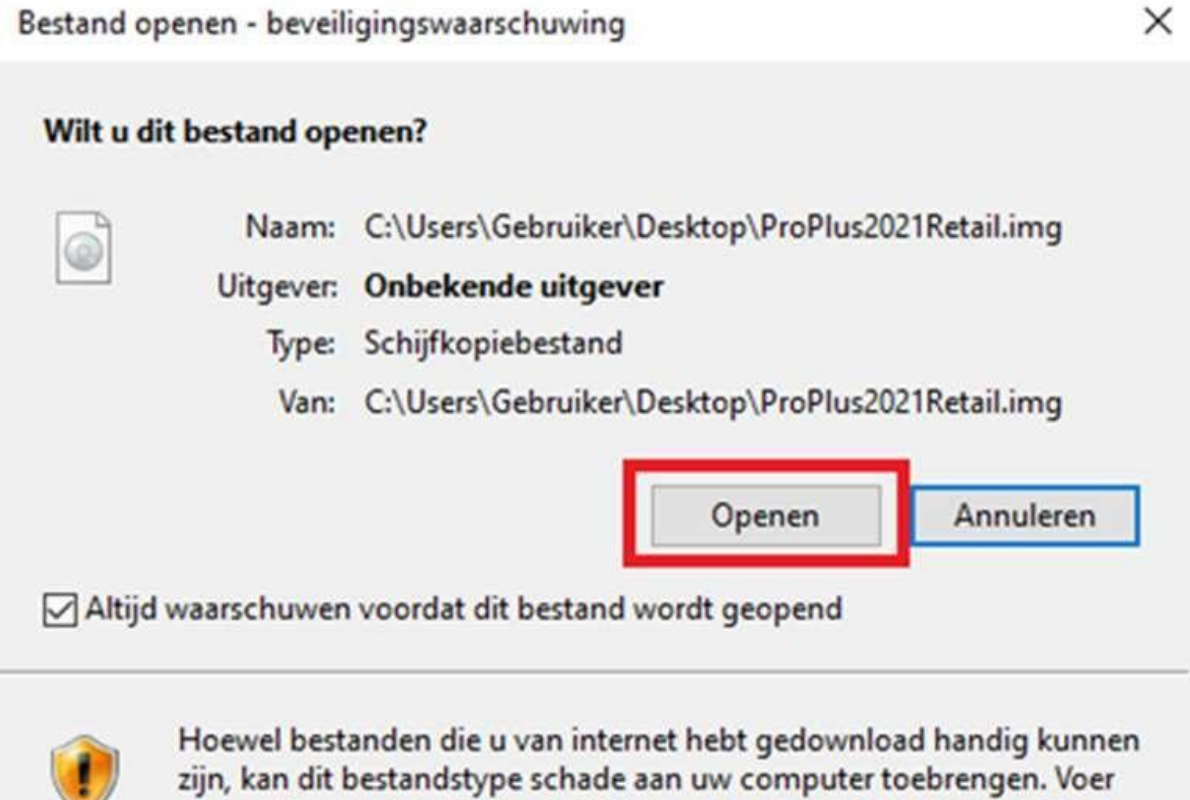

deze software niet uit als u twijfelt over de afkomst. Wat is het risico?

## *5. A folder will open. Click on the "Setup" file to start the installation. The installation may take several minutes, do not close the installation.*

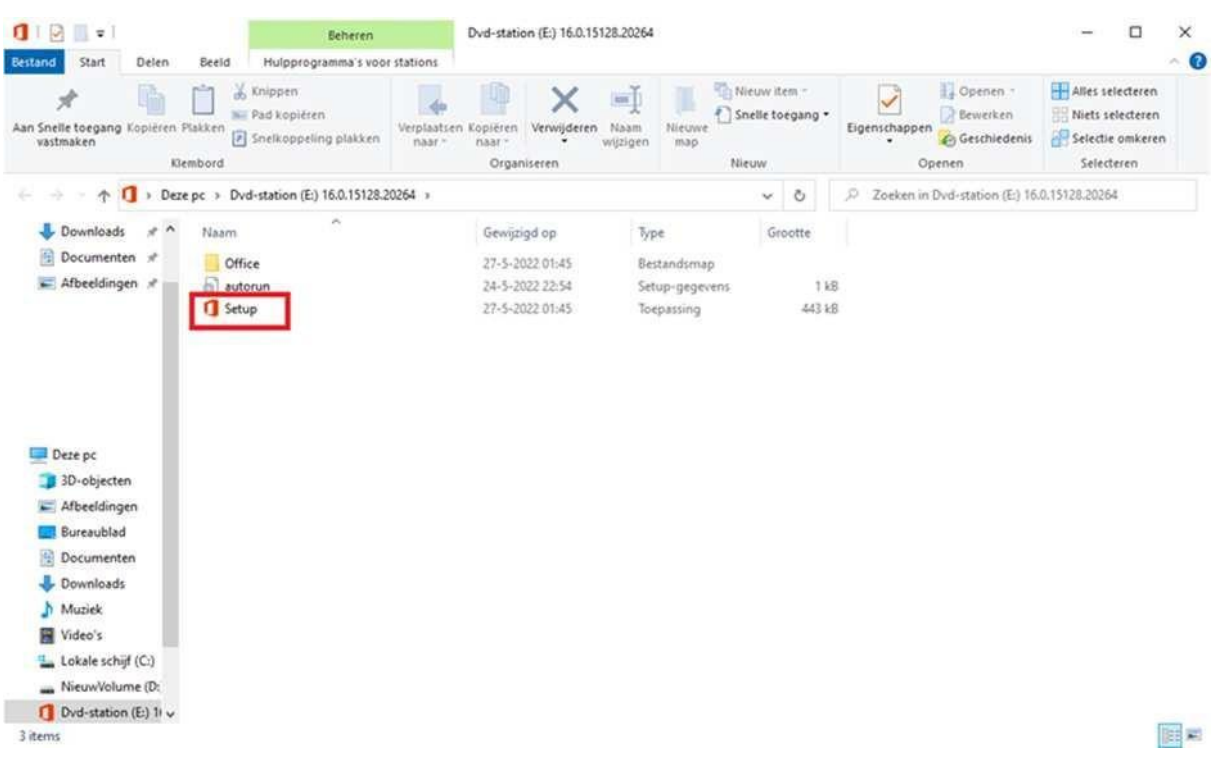

*6. Activating Office:*

*Finally, all that remains is to activate Office:*

## *In the taskbar, at the magnifying glass, type in the word "Word" and open "Word"*

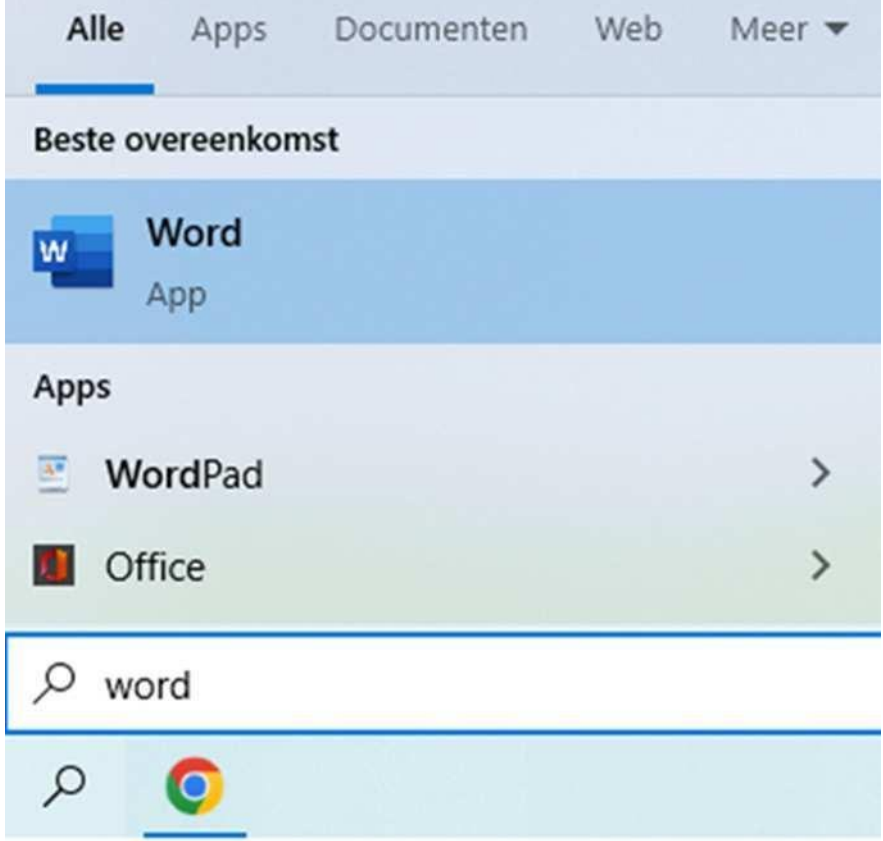

*Word will open and a window will appear where you can enter the code. After entering the code, you are ready and can start using Office.*

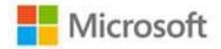

# Productcode invoeren

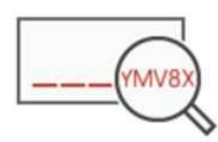

Voer een Office-productcode in:

XXXXX-XXXXX-XXXXX-XXXX-XXXXX

Office activeren

*If you have any questions, please contact SES Computers' Technical Support Department by email at [klantenservice@sescomputers.nl](mailto:klantenservice@sescomputers.nl)*

*Keep your voucher code and order number handy!*

# *Mac manual*

*Go to: [https://setup.office.com](https://setup.office.com/)*

*Choose ''Sign in'' if you already have a Microsoft account. If not you can create one at ''Sign up new account''.*

*Enter your product code provided with your voucher. Underneath, choose your country or region and your language:*

We gaan beginnen.

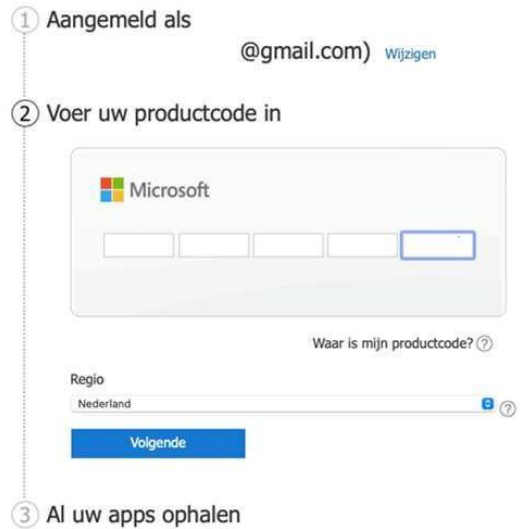

*Then click next and then "Get all your apps" and choose "Confirm". You will then be redirected to the page where you can download the Microsoft Office 2021 package. Choose the "Install" button.*

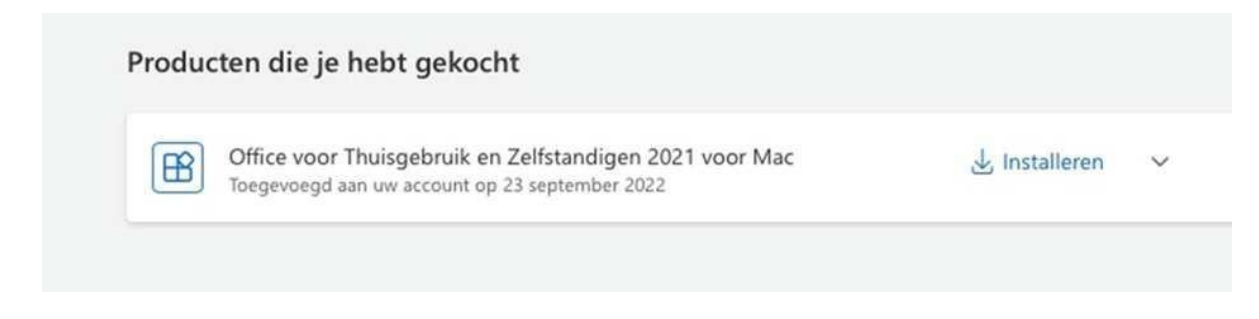

*Once the product is downloaded, you will see the brown icon appear in the taskbar. You then run the file*

*("Microsoft\_Office\_16.65.22091101\_Business\_Pro\_installer.pkg"):*

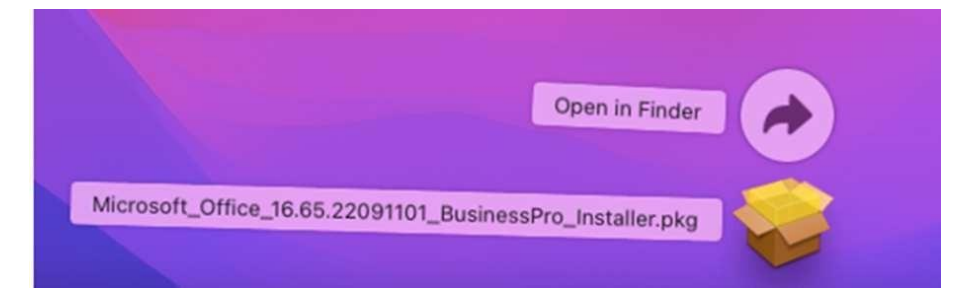

*Follow the installation instructions for the Microsoft Office 2021 package:*

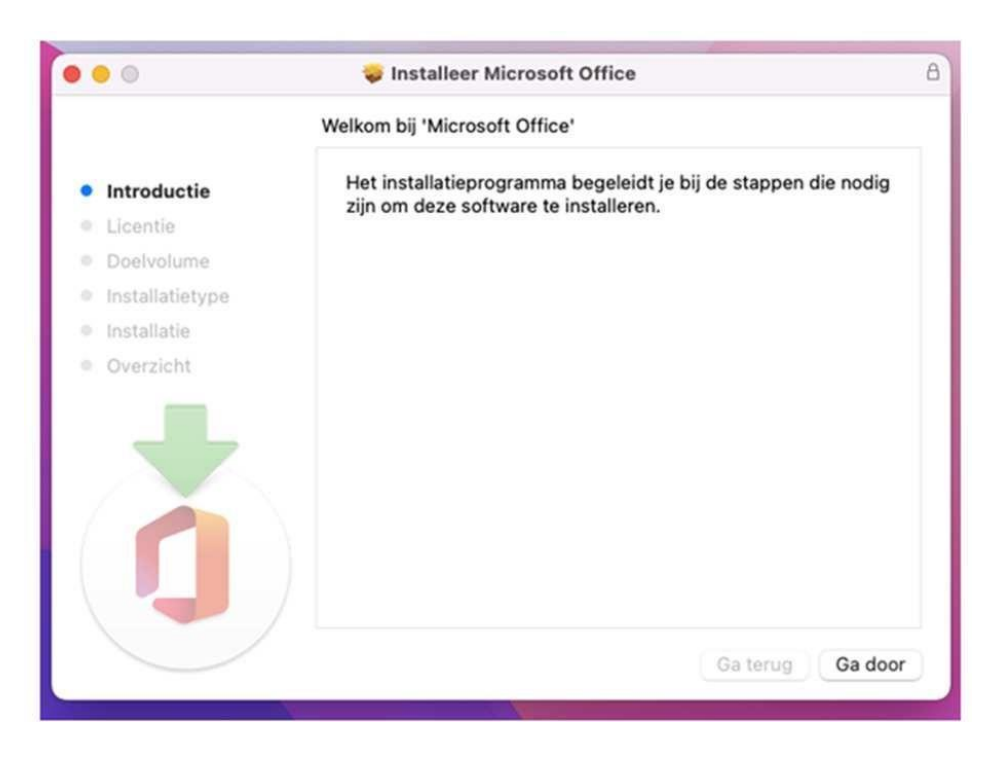

*Once the Microsoft Office 2021 package is installed, open an application from the package (Word or Excel) from Launchpad, or use Spotlight (Command + Shift) to search for and open the relevant application.*

*Register the application with the e-mail address you used while downloading the package.*

*Should you have any questions, please contact the Technical Support Department of SES Computers by email at [klantenservice@sescomputers.nl](mailto:klantenservice@sescomputers.nl)*

*Keep your voucher code and order number handy!*

## *Instrukcja dla systemu Windows*

*1. Najpierw usuń stary pakiet Office.*

*A. Kliknij lupę lub w swój pasek wyszukiwania.*

*B. Wpisz tam "Usuń", a następnie kliknij "Dodaj lub*

*usuń programy".*

*C. Następnie wpisz "Office" w środkowym polu.*

*D. Potem usuń wszystkie pakiety Microsoft Office, klikając dany*

*produkt, a następnie wybierając opcję "Usuń".*

*E. Jeśli NIE MA więcej pakietów Office, możesz zamknąć wszystko i przejść*

*do następnej strony.*

*2. Kliknij poniższy link, aby pobrać pakiet Microsoft Office.*

*Uwaga: pobieranie rozpoczyna się od razu!*

*[https://officecdn.microsoft.com/db/492350f6-3a01-4f97-b9c0-c7c6ddf67d60/media/pl-pl/](https://officecdn.microsoft.com/db/492350f6-3a01-4f97-b9c0-c7c6ddf67d60/media/pl-pl/ProPlus2021Retail.img) [ProPlus2021Retail.img](https://officecdn.microsoft.com/db/492350f6-3a01-4f97-b9c0-c7c6ddf67d60/media/pl-pl/ProPlus2021Retail.img)*

*3. W momencie kliknięcia linku otworzy się przeglądarka internetowa, a w lewym dolnym rogu można zobaczyć, że rozpoczyna się pobieranie. W zależności od używanej przeglądarki internetowej wygląda to tak:*

## *(Chrome)*

*W przeglądarce Google Chrome w dolnej części wyświetla się komunikat. Klikając strzałkę, można wyświetlić folder, w którym znajduje się plik, i wybrać opcję automatycznej instalacji.*

 $\times$ 

#### *(Edge)*

## *W przeglądarce Microsoft Edge powiadomienie o rozpoczęciu pobierania wyświetla się w prawym górnym rogu. Klikając ikonkę folderu, można otworzyć folder, do którego został pobrany plik.*

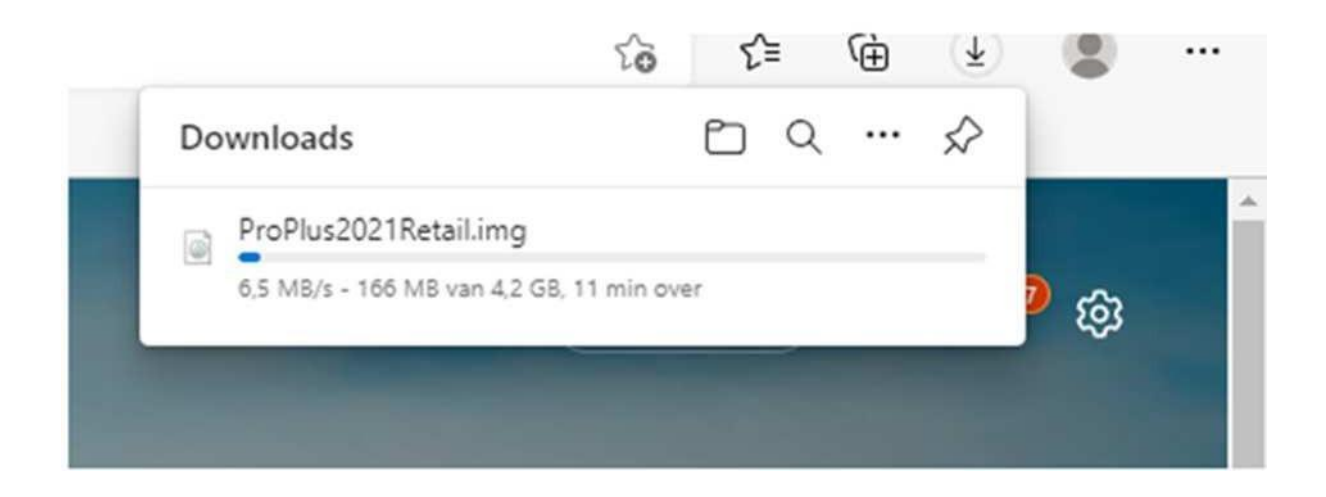

*W zależności od ustawień może również pojawić się opcja zapisania pliku. Wybierz tę opcję, aby zapisać plik na pulpicie i mieć do niego łatwy dostęp.*

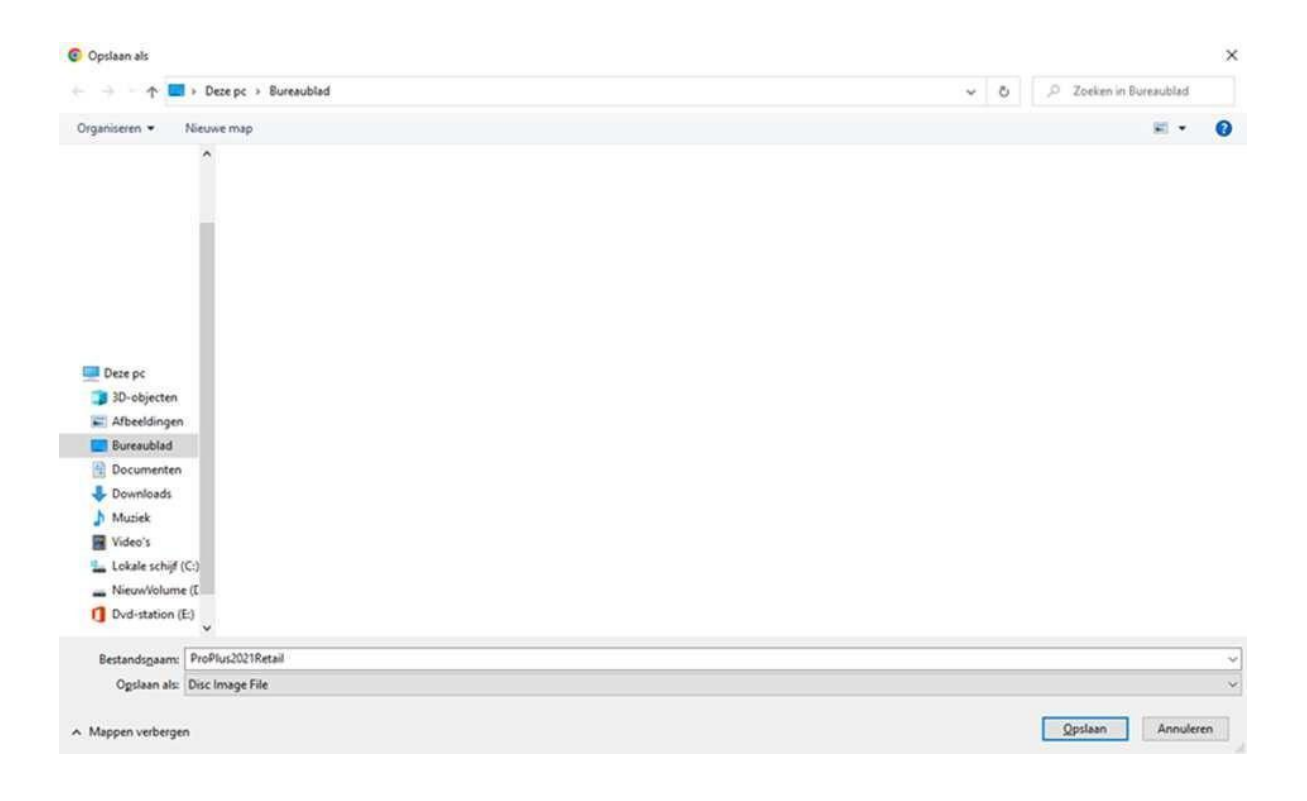

*4. Pobrany plik wygląda następująco:*

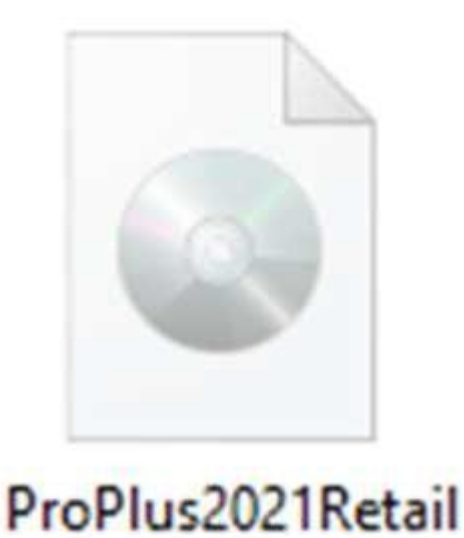

*Kliknij plik, aby go otworzyć.*

*Następnie wyświetli się poniższy komunikat. Kliknij "Otwórz", aby otworzyć plik.*

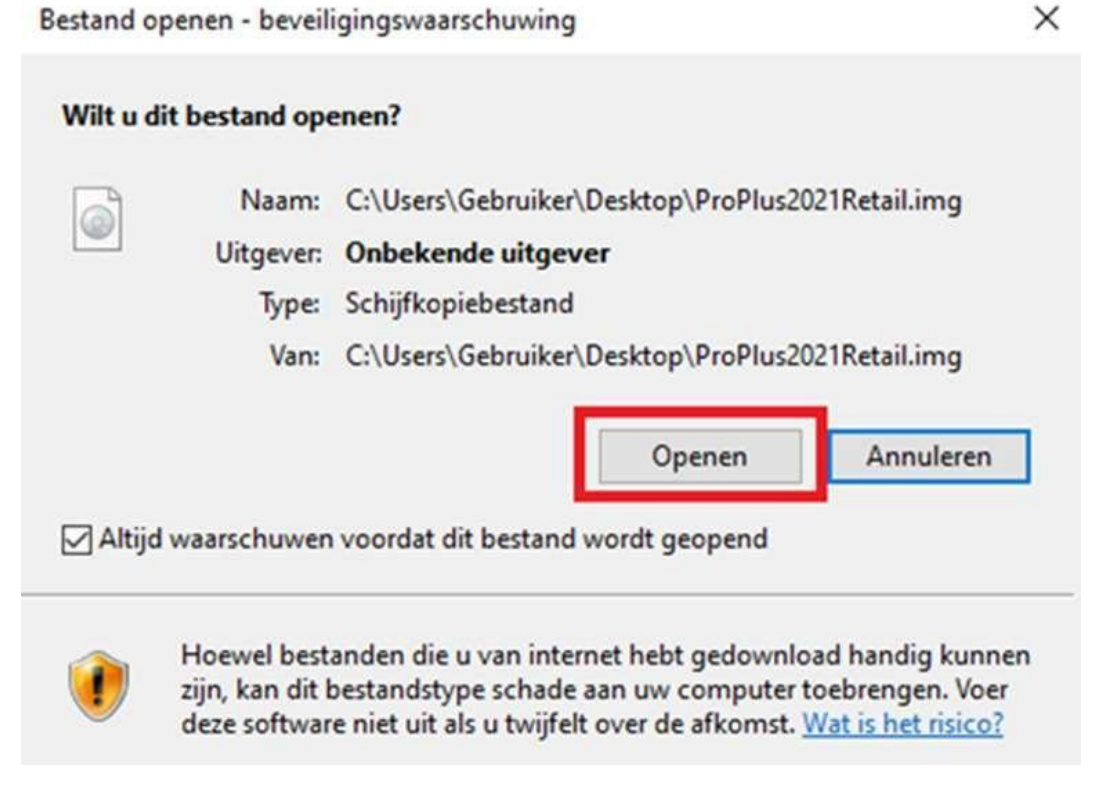

## *5. Otworzy się folder. Kliknij plik "Instalacja", aby rozpocząć instalację. Instalacja może potrwać kilka minut, nie zamykaj jej.*

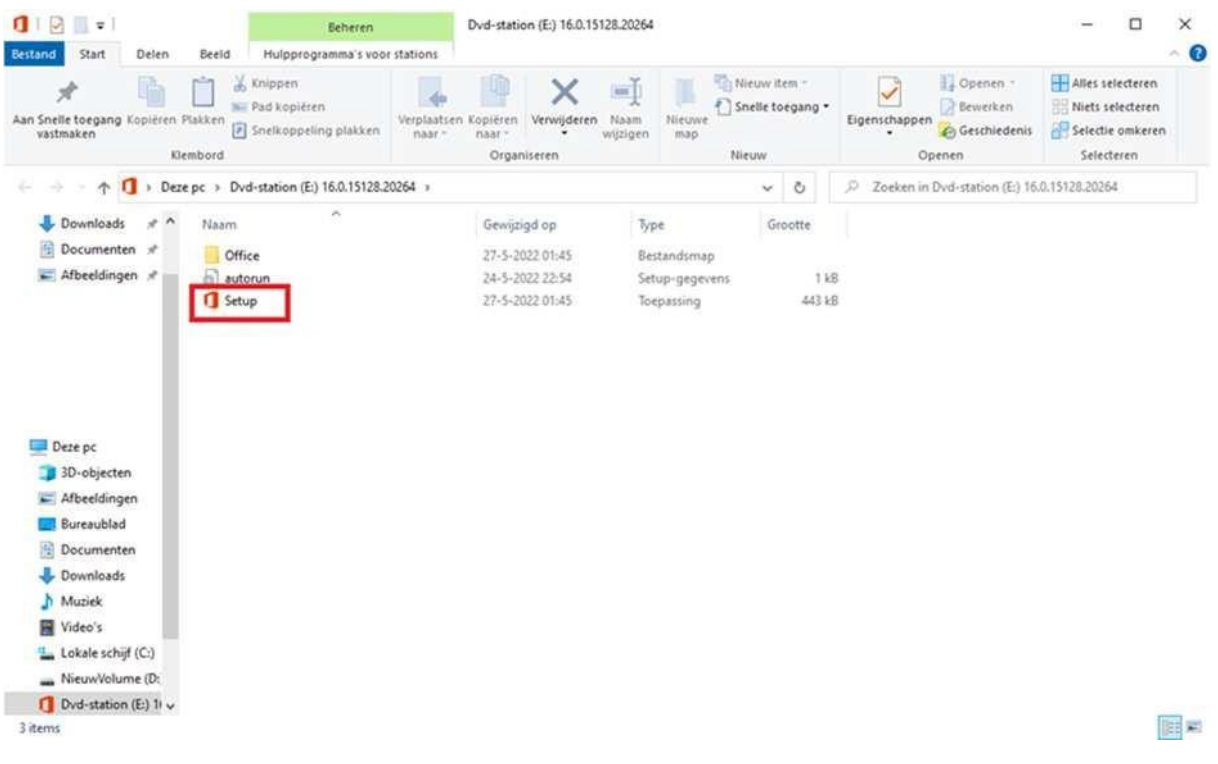

*6. Aktywacja pakietu Office:*

*Na koniec trzeba jeszcze aktywować pakiet Office:*

*Wpisz słowo "Word" w pasku zadań przy lupie i otwórz program "Word".* 

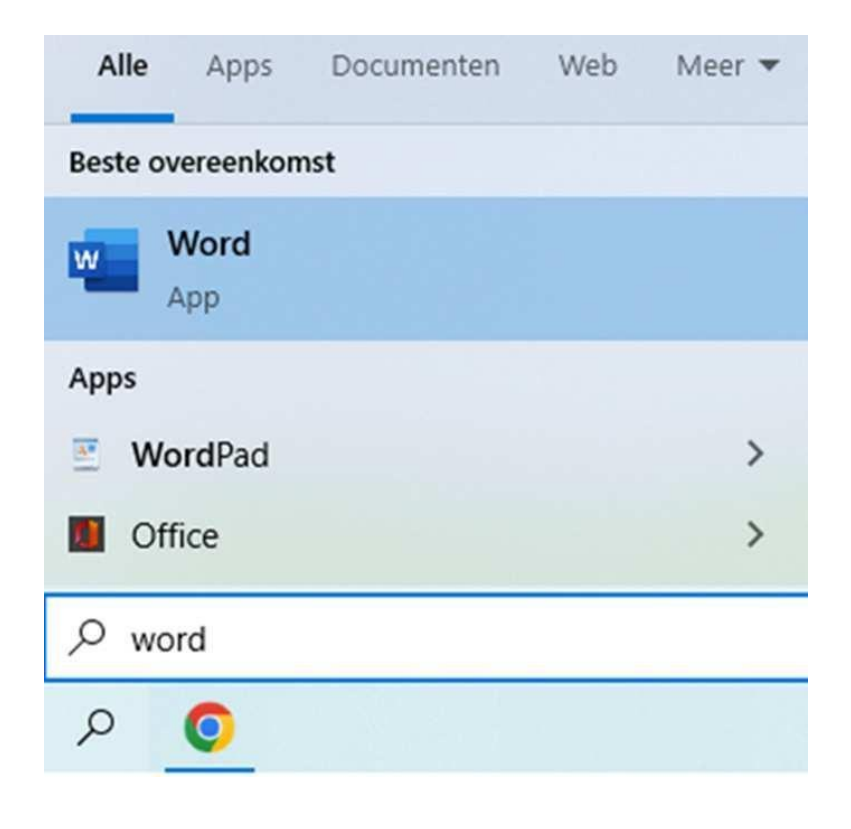

*Otworzy się program Word i pojawi się okno, w którym możesz wpisać kod. Po wprowadzeniu kodu wszystko jest gotowe i można rozpocząć korzystanie z pakietu*

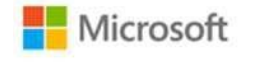

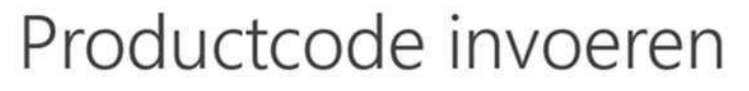

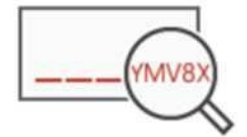

Voer een Office-productcode in:

XXXXX-XXXXX-XXXXX-XXXX-XXXXX

*Office.*

Office activeren

*W przypadku jakichkolwiek pytań prosimy o kontakt z działem pomocy technicznej SES Computers pod adresem e-mail: [klantenservice@sescomputers.nl](mailto:klantenservice@sescomputers.nl)*

*Zawsze należy mieć wtedy przy sobie kod vouchera i numer zamówienia!*

# *Instrukcja dla systemu Mac*

*Przejdź do: [https://setup.office.com](https://setup.office.com/)*

*Wybierz opcję "Zaloguj się", jeśli masz już konto Microsoft. Jeśli nie, możesz je utworzyć, korzystając z opcji "Załóż nowe konto".*

*Wprowadź kod produktu dołączony do kuponu. Wybierz poniżej swój kraj lub region oraz język:*

# We gaan beginnen.

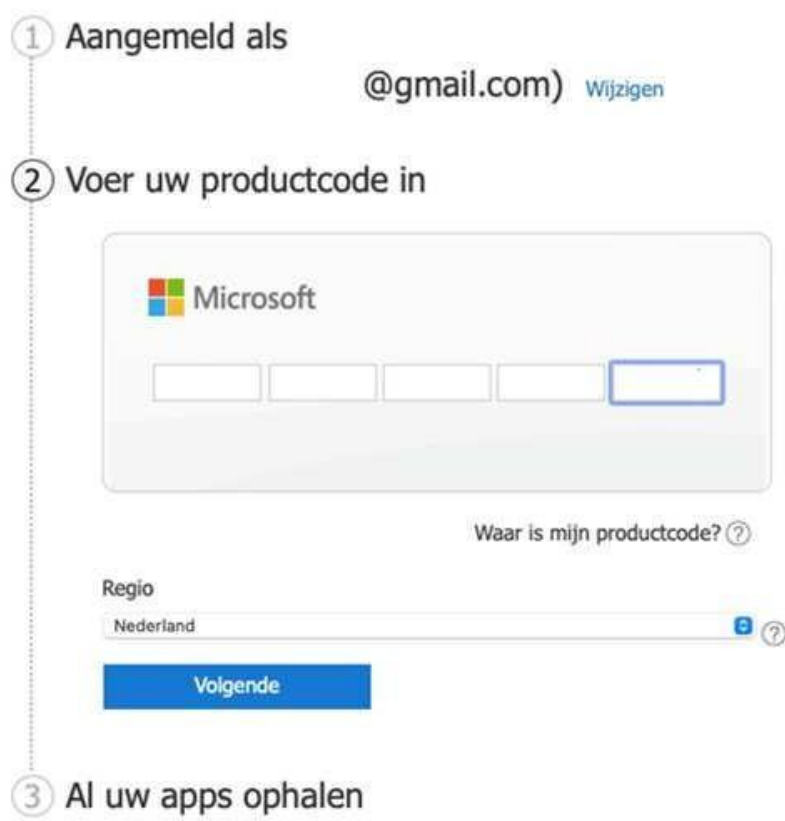

*Kliknij "Dalej", a następnie "Pobierz wszystkie swoje aplikacje" i wybierz "Potwierdź". Nastąpi przekierowanie na stronę, na której można pobrać pakiet Microsoft Office 2021. Naciśnij przycisk "Instaluj".*

Producten die je hebt gekocht Office voor Thuisgebruik en Zelfstandigen 2021 voor Mac J, Installeren  $\mathbb{B}$ Toegevoegd aan uw account op 23 september 2022

## *Po pobraniu produktu na pasku zadań pojawi się brązowa ikonka. Następnie uruchom plik*

*("Microsoft\_Office\_16.65.22091101\_Business\_Pro\_installer.pkg"):*

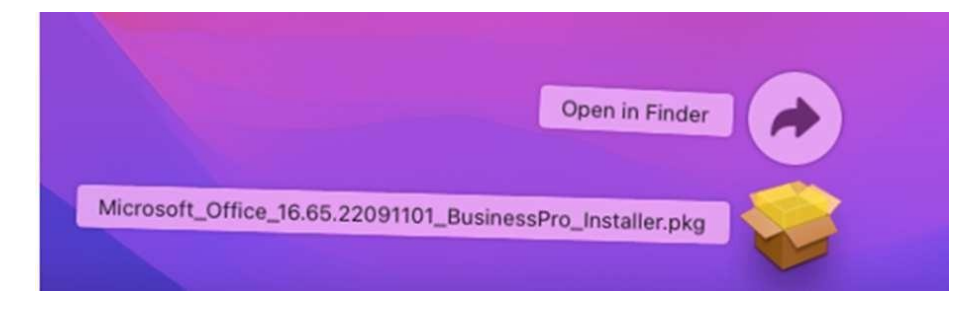

*Postępuj zgodnie z instrukcjami instalacji pakietu Microsoft Office 2021:*

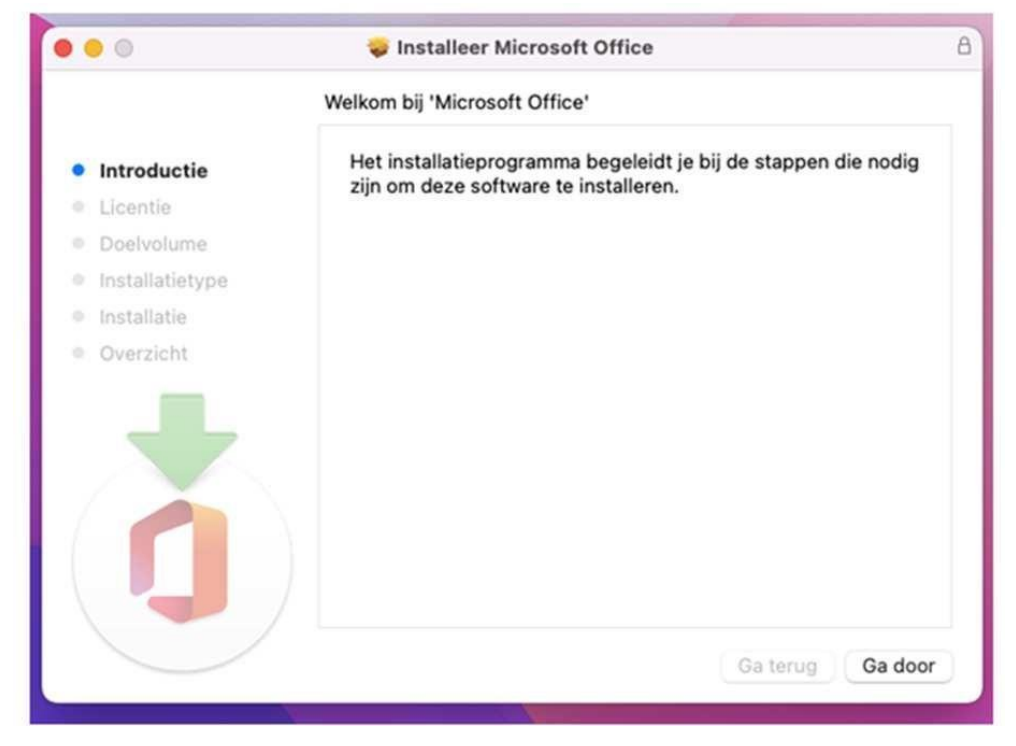

*Po zainstalowaniu pakietu Microsoft Office 2021 otwórz aplikację z pakietu (Word lub Excel) w programie Launchpad lub użyj Spotlight (Command + Shift), aby znaleźć i otworzyć odpowiednią aplikację.*

*Zarejestruj aplikację za pomocą adresu e-mail, który został użyty podczas pobierania pakietu.*

*W przypadku jakichkolwiek pytań prosimy o kontakt z działem pomocy technicznej*

*SES Computers pod adresem e-mail: [klantenservice@sescomputers.nl](mailto:klantenservice@sescomputers.nl)*

*Zawsze należy mieć wtedy przy sobie kod vouchera i numer zamówienia!*